# <span id="page-0-0"></span>**Dell™ PowerEdge™ 1800** システム ユーザーズガイド

<u>[システムの概要](file:///C:/data/systems/pe1800/ja/ug/r2048c10.htm#wp65014)</u><br>[Dell OpenManage™ Server Assistant](file:///C:/data/systems/pe1800/ja/ug/r2048c20.htm#wp886092) の使い方 <u>[セットアップユーティリティの使い方](file:///C:/data/systems/pe1800/ja/ug/r2048c30.htm#wp580182)</u><br><u>[仕様](file:///C:/data/systems/pe1800/ja/ug/r2048aa.htm#wp428879)</u><br>[コンソールリダイレクションの使い方](file:///C:/data/systems/pe1800/ja/ug/r2048ab.htm#wp503719) [用語集](file:///C:/data/systems/pe1800/ja/ug/r2048gl0.htm#wp119112)

モデル SMM01

# メモ、注意、警告

■ メモ: メモは、コンピュータを使いやすくするための重要な情報を説明しています。

● 注意: 注意は、ハードウェアの損傷やデータの損失の可能性があることを示し、その危険を回避するための方法を説明しています。

△ 警告: 警告は、物的損害、けが、または死亡の原因となる可能性があることを示しています。

### 略語について

略語の一覧が、「用語集」に収録されています。

## 本書の内容は予告なく変更されることがあります。 **©2004** すべての著作権は **Dell Inc.** にあります。

Dell Inc. の書面による許可のない複写は、いかなる形態においても厳重に禁じられています。

本書で使用されている商標について:Dell, DELL ロゴ, PowerEdge, および Dell OpenManage は Dell Inc. の商標です。<br>Intel は Intel Corporation の登録商標です。Xeon は Intel Corporation の商標です。Microsoft, Windows および MS-DOS は Microsoft Corporation の登録商標です。Novell および

本書では、必要に応じて上記以外の商標や会社名が使用されている場合がありますが、これらの商標や会社名は、<br>一切 Dell Inc. に所属するものではありません。

初版: 2004 年 7 月 1 日

# <span id="page-1-0"></span>仕様

**Dell™ PowerEdge™ 1800** システム ユーザーズガイド

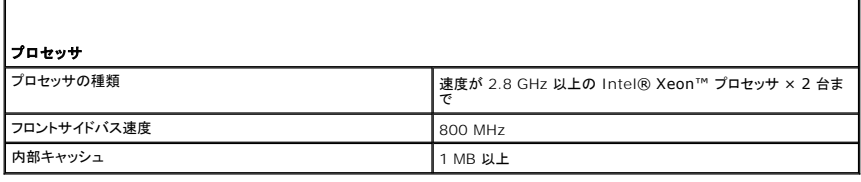

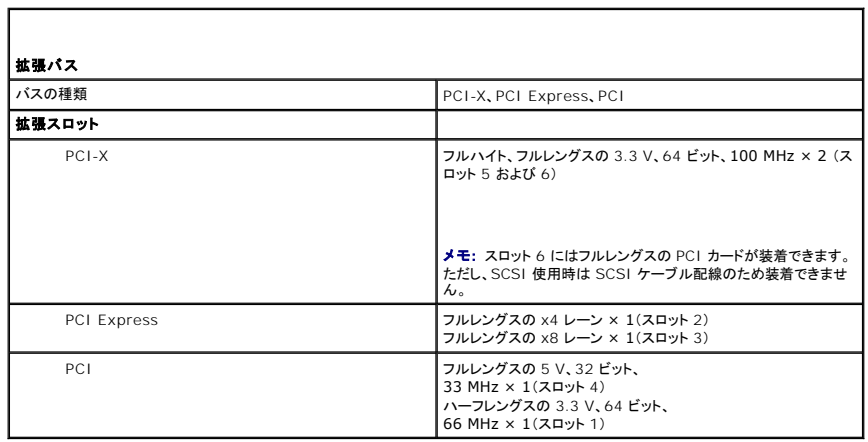

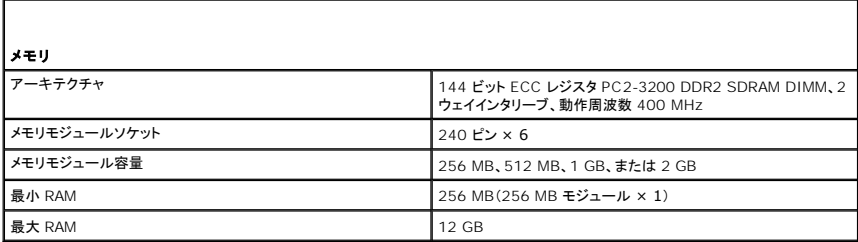

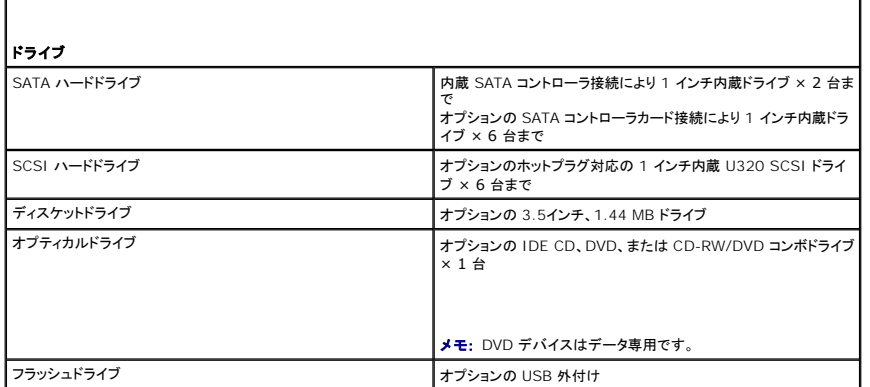

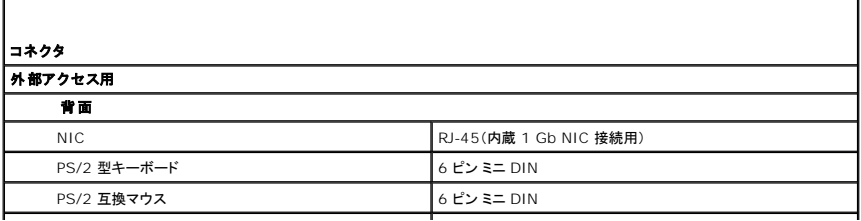

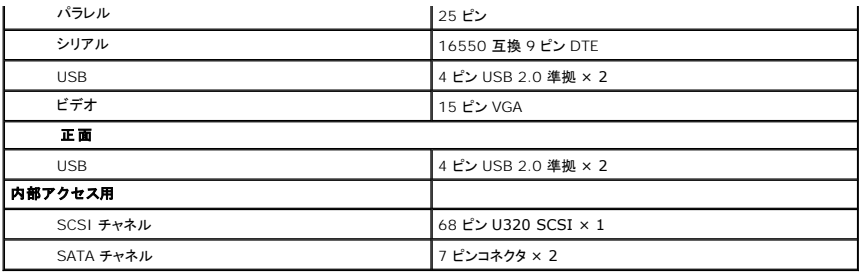

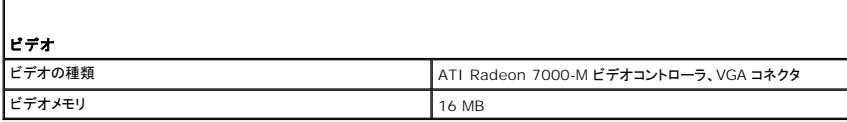

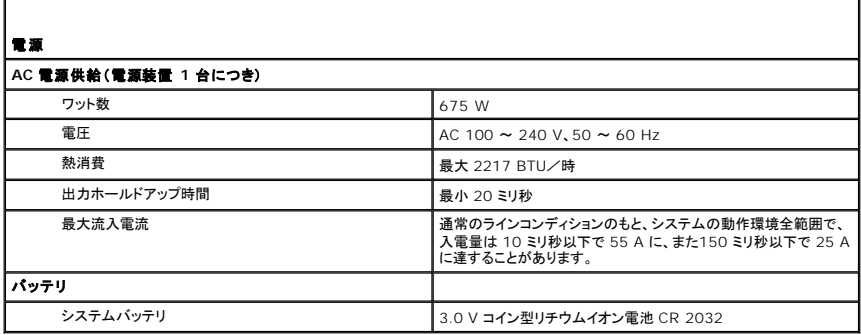

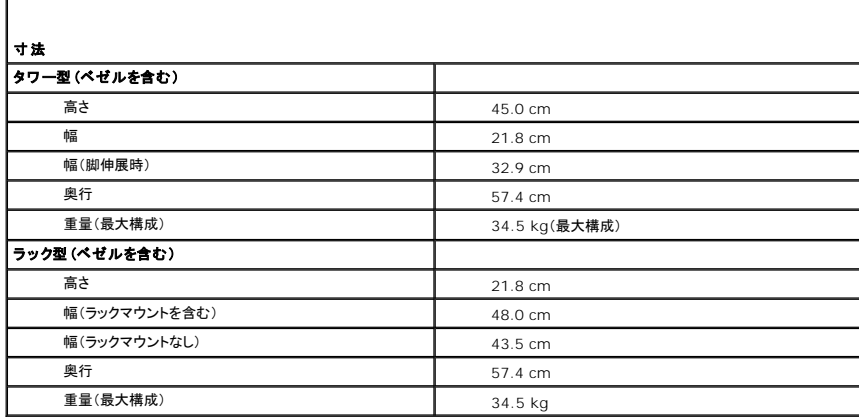

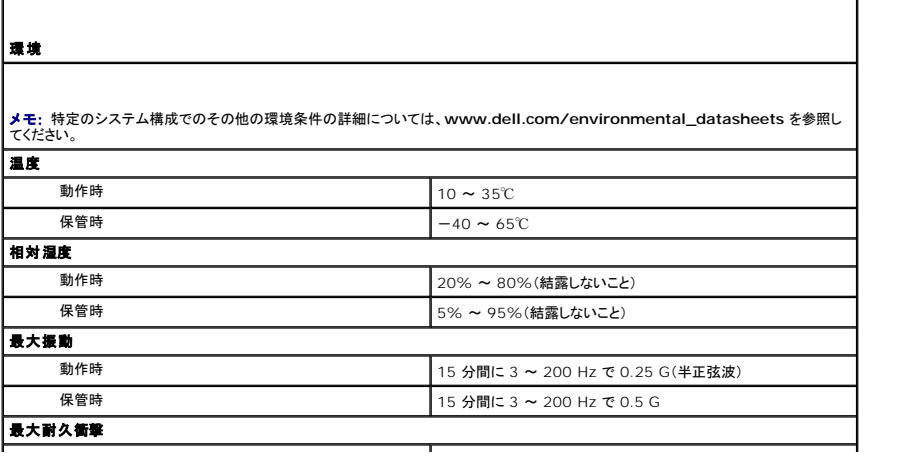

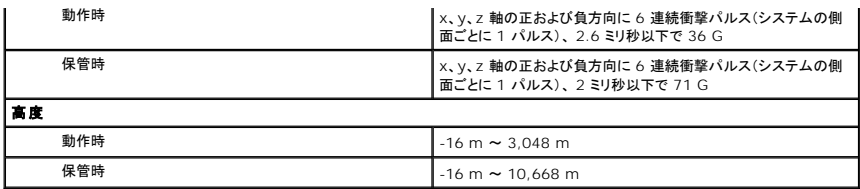

### <span id="page-4-0"></span>コンソールリダイレクションの使い方 **Dell™ PowerEdge™ 1800** システム ユーザーズガイド

- ハードウェア要件
- ソフトウェア要件
- ホストシステムの設定
- クライアントシステムの設定
- ホストシステムのリモート管理
- 特殊キーファンクションの設定

コンソールリダイレクションを使用すると、シリアルポートを介してキーボード入力とテキスト出力をリダイレクトすることによって、クライアント(リモート)システムからホスト(ローカル)システムを管理する ことができます。グラフィック出力はリダイレクトできません。BIOS または RAID 設定などの作業に、コンソールリダイレクションを使用することができます。

共有モデムを使って多くのホストシステムにアクセスすることが可能なポート集線装置に、クライアントシステムを接続することもできます。ポート集線装置にログインすると、コンソールリダイレクションを<br>使ってホストシステムを管理するように設定できます。

ここでは、最も基本的な接続について説明します。これはヌルモデムシリアルケーブルを使い、シリアルポートを介して 2 つのシステムを直接接続する方法です。

## <span id="page-4-1"></span>ハードウェア要件

- <sup>l</sup> ホストシステム上で利用可能なシリアル(COM)ポート 1 つ
- <sup>l</sup> クライアントシステム上で利用可能なシリアル(COM)ポート 1 つ

このポートはクライアントシステム上の他のポートとコンフリクトしてはいけません。

<sup>l</sup> ホストシステムをクライアントシステムに接続するヌルモデムシリアルケーブル 1 本

### <span id="page-4-2"></span>ソフトウェア要件

- <sup>l</sup> ウィンドウサイズが 80 × 25 文字の VT100 / 220または ANSI ターミナルエミュレーション
- <sup>l</sup> シリアル(COM)ポートを使用する 9600、19.2 K、57.6 K、または 115.2 Kbps
- l キーボードコマンドマクロを作成できること(推奨)

Microsoft® Windows® オペレーティングシステムのすべてのバージョンには、Hilgraeve HyperTerminal ターミナルエミュレーションソフトウェアが含まれていますが、同梱されているバージョ<br>ンでは、コンソールリダイレクション時に必要な多くの機能が提供されていません。HyperTerminal Private Edition 6.1 以降にアップグレードするか、新しいターミナルエミュレーションソフトウェア<br>を

## <span id="page-4-3"></span>ホストシステムの設定

セットアップユーティリティを使って、ホスト(ローカル)システム上のコンソールリダイレクションを設定します(「セットアップユーティリティの使い方」の「[Console Redirection](file:///C:/data/systems/pe1800/ja/ug/r2048c30.htm#wp580339) 画面」を参照)。 **Console Redirection** 画面を使って、コンソールリダイレクション機能を有効または無効にしたり、リモートターミナルの種類を選んだり、起動後にコンソールリダイレクションを有効または無効にした りできます。

## <span id="page-4-4"></span>クライアントシステムの設定

ホストシステムを設定した後、クライアント(リモート)システムのポートおよびターミナルの設定を行います。

メモ: この例では、Hilgraeve HyperTerminal Private Edition 6.1 以降にアップグレードした場合を想定しています。その他のターミナルエミュレーションソフトウェアを使用する場合、そ<br>のソフトウェアのマニュアルを参照してください。

### シリアルポートの設定

- 1. スタートボタンをクリックし、プログラム→アクセサリ→ 通信 とポイントして、 HyperTerminal をクリックします。
- 2. 新しい接続用の名前を入力し、アイコンを選んでから、**OK** をクリックします。
- 3. **Connect to** (接続先)ドロップダウンメニューから使用可能な COM ポートを選び、 **OK** をクリックします。

利用可能な COM ポートを選択すると、COM ポートのプロパティウィンドウが表示されます。

- <span id="page-5-2"></span>4. 以下のようにポートを設定します。
	- <sup>l</sup> **Bits per second**(1 秒あたりのビット数)を設定します。

コンソールリダイレクションは、9600、19.2 K、57.6 K、または 115.2 K bps にのみ対応しています。

- <sup>l</sup> **Data bits**(データビット)を **8** に設定します。
- <sup>l</sup> **Parity**(パリティ)を **None**(なし)に設定します。
- <sup>l</sup> **Stop bits**(ストップビット)を **1** に設定します。
- <sup>l</sup> **Flow control**(フロー制御)を **Hardware**(ハードウェア)に設定します。
- 5. **OK** をクリックします。

### ターミナルの設定

- 1. HyperTerminal で **File**(ファイル)をクリックし、**Properties**(プロパティ)をクリックしてから、**Settings**(設定)タブをクリックします。
- 2. **Function, arrow, and Ctrl keys act as**(ファンクション キー、方向キー、Ctrl キーの使い方)フィールドが、**Terminal Keys**(ターミナルキー)に設定されていることを確認します。
- 3. **Backspace key sends**(BackSpace キーの送信方法)フィールドが、**Ctrl+H** に設定されていることを確認します。
- 4. **Emulation**(エミュレーション)設定を **Auto detect**(自動検出)から **ANSI** または **VT 100 / 220** に変更します。 この設定が、ホストシステムの **Console Redirection** (コンソールリダイレクション)オプション用に選んだ設定と同じであることを確認します。
- 5. **Terminal Setup**(ターミナルの設定)をクリックします。 行数と列数の設定が表示されます。
- 6. 行数を **24** から **25** へ変更します。列数は **80** のままにしておきます。

これらの設定が表示されない場合は、ターミナルエミュレーションソフトウェアをアップグレードする必要があります。

7. **OK** を 2 回クリックします。

## <span id="page-5-0"></span>ホストシステムのリモート管理

ホストシステムとクライアントシステムを設定すると(「<u>[ホストシステムの設定](#page-4-3)</u>」および「<u>クライアントシステムの設定</u>」を参照)、コンソールリダイレクションを使ってホストシステムを再起動したり、ホストシス<br>テムの設定を変更することができます。

1. クライアントシステムを使ってホストシステムを再起動します。

手順については、「[特殊キーファンクションの設定](#page-5-1)」を参照してください。

- 2. システムが起動を開始したら、コンソールリダイレクションを使って以下の作業を実行することができます。
	- 1 セットアップユーティリティの起動
	- l SCSI セットアップメニューの起動
	- <sup>l</sup> ファームウェアと BIOS の更新(システムのフラッシュ)
	- 1 ユーティリティパーティションでユーティリティの実行

メモ: ホストシステムのユーティリティパーティションでユーティリティを実行するには、Dell OpenManage™ Server Assistant のバージョン 6.3.1 以降を使ってユーティリティパ<br>一ティションを作成しておく必要があります。

## <span id="page-5-1"></span>特殊キーファンクションの設定

コンソールリダイレクションは ANSI または VT 100 / 220 ターミナルエミュレーションを使用します。これらは基本的な ASCII 文字に限られます。ファンクションキー、矢印キー、およびコントロール<br>キーは、ASCII 文字のセットでは使用できません。そして、ほとんどのユーティリティの通常操作では、ファンクションキーおよびコントロールキーを必要とします。ただし、エスケープシーケンスと呼ばれ<br>る特殊なキーシーケンスを使用して、

エスケープシーケンスは、エスケープ文字で開始します。この文字は、お使いのターミナルエミュレーションソフトウェアの要件に応じて、様々な方法で入力できます。たとえば、 0x1b および <Esc> は<br>どちらもエスケープ文字を示します。HyperTerminal では、Vlew(表示)メニューから Key Macros(キーマクロ)を選んでマクロを作成できます。ほとんどすべてのキーの組み合わせに対する大<br>部分のキーに、マクロを割り当てること

表 [B-1](#page-6-0) に、特殊キーまたはファンクションを示すエスケープシーケンスの一覧を示します。

<span id="page-6-1"></span>メモ: HyperTerminal でマクロを作成する際に、ダイアログボックスを終了するのではなくエスケープシーケンスを送信していることを知らせるために、<Esc> を押す前に <Insert> を押し ます。この機能がない場合、HyperTerminal をアップグレードする必要があります。

<mark>◇4 メモ: <u>表 [B-1](#page-6-0)</u> に一覧を示すエスケープシーケンスキーの組み合わせでは大文字と小文字が区別されます。たとえば、<A> を生成するには<Shift><a> を押す必要があります。</mark>

#### <span id="page-6-0"></span>表**B-1** 対応エスケープシーケンス

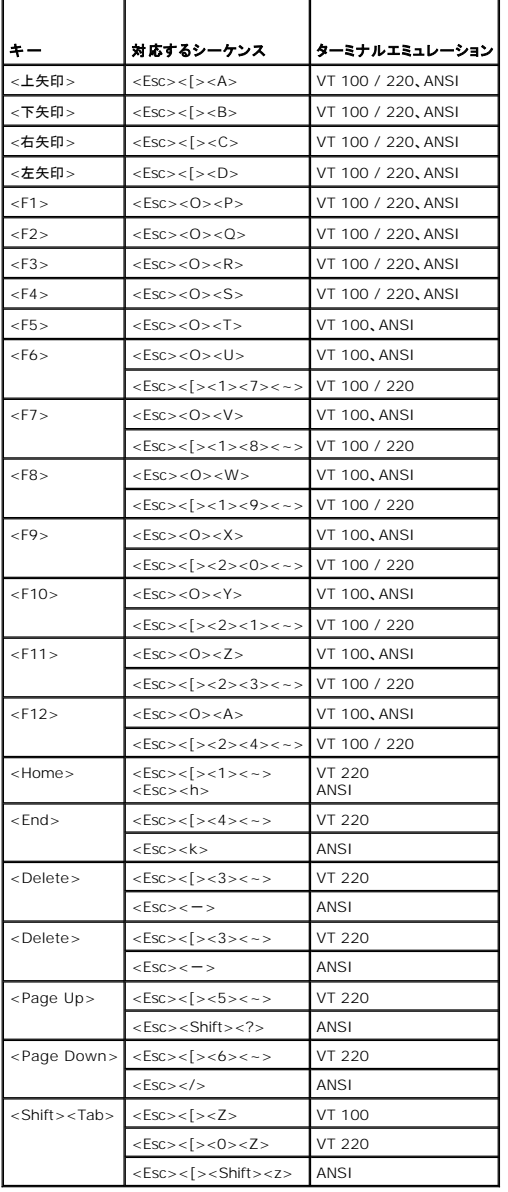

<u>表 [B-1](#page-6-0)</u> に一覧を示すキーのマクロを作成した後、ターミナルエミュレーション中にクライアントシステムのキーボードで <F1> を押して、エスケープシーケンス <Esc><O><P> をホストシステムに送<br>信します。ホストシステムはこのシーケンスを <F1> として解釈します。

ホストシステムの特定のユーティリティまたは機能によっては、追加のエスケープシーケンスを必要とする場合があります。<u>表 [B-2](#page-6-2)</u> に一覧を示す追加シーケンス用のマクロを作成してください。

<mark>ノ</mark>/ メモ: <u>表 [B-2](#page-6-2)</u> に一覧を示すエスケープシーケンスキーの組み合わせでは大文字と小文字が区別されます。たとえば、<A> を生成するには<Shift><a> を押す必要があります。

#### <span id="page-6-2"></span>表**B-2** 追加のエスケープシーケンス

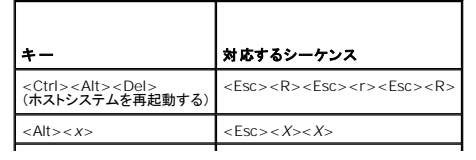

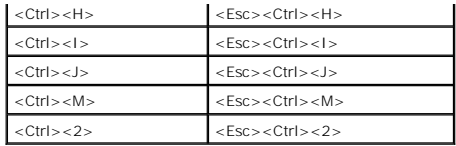

### <span id="page-8-0"></span>システムの概要

### **Dell™ PowerEdge™ 1800** システム ユーザーズガイド

- システムの向き
- ベゼル上のインジケータ
- 正面パネルの機能およびインジケータ
- 背面パネルの機能およびインジケータ
- 電源インジケータコード
- システムの機能
- サポートされているオペレーティングシステム
- [電源保護装置](#page-12-1)
- その他のマニュアル
- テクニカルサポートの受け方

ここでは、お使いのシステムの主要なハードウェアとソフトウェアの機能、およびシステムの正面パネルと背面パネルにあるインジケータについて説明します。また、システムをセットアップする際に必要<br>なその他のマニュアルの情報や、テクニカルサポートへの連絡方法についても説明します。

## <span id="page-8-1"></span>システムの向き

図 [1-1](#page-8-4)には、タワー型とラック取り付け型のシステムを示します。本書のイラストはラック取り付け型を基本にしています。

#### <span id="page-8-4"></span>図**1-1** タワー型およびラック取り付け型のシステム(標準ベゼル付き)

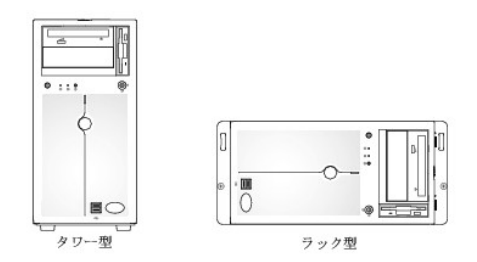

## <span id="page-8-2"></span>ベゼル上のインジケータ

システムのベゼル(標準装備)には、青色と橙色のシステムステータスインジケータが組み込まれています。青色インジケータは、システムが正常に動作している場合に点灯します。橙色のインジケータ は、電源装置、ファン、システムの温度、または SCSI ハードドライブに問題が発生して注意が必要な場合に点灯します。

表 [1-1](#page-8-5) に、システムインジケータのパターンの一覧を示します。インジケータには、 システムで発生するイベントがさまざまなパターンで表示されます。

#### <span id="page-8-5"></span>表**1-1** システムステータスインジケータのパターン

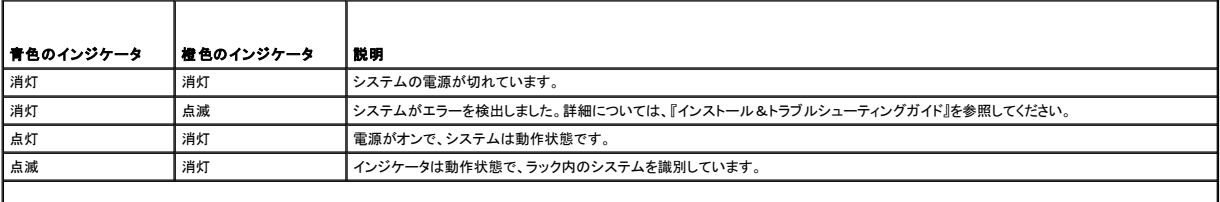

メモ: システムの識別中、青色のインジケータはエラーが検出されても点滅します。システムの識別が完了すると、青色のインジケータは点滅を停止し、橙色のインジケータが再び点滅し始めます。

## <span id="page-8-3"></span>正面パネルの機能およびインジケータ

図 [1-2](#page-8-6) には、システム正面パネルにあるボタン、インジケータ、およびコネクタを示します。

#### <span id="page-8-6"></span>図**1-2** 正面パネルの機能およびインジケータ

<span id="page-9-1"></span>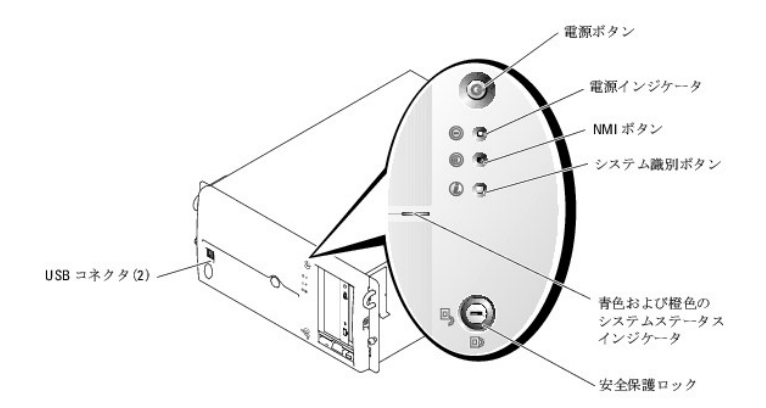

## 表**1-2** 正面パネルの **LED** インジケータ、ボタン、およびコネクタ

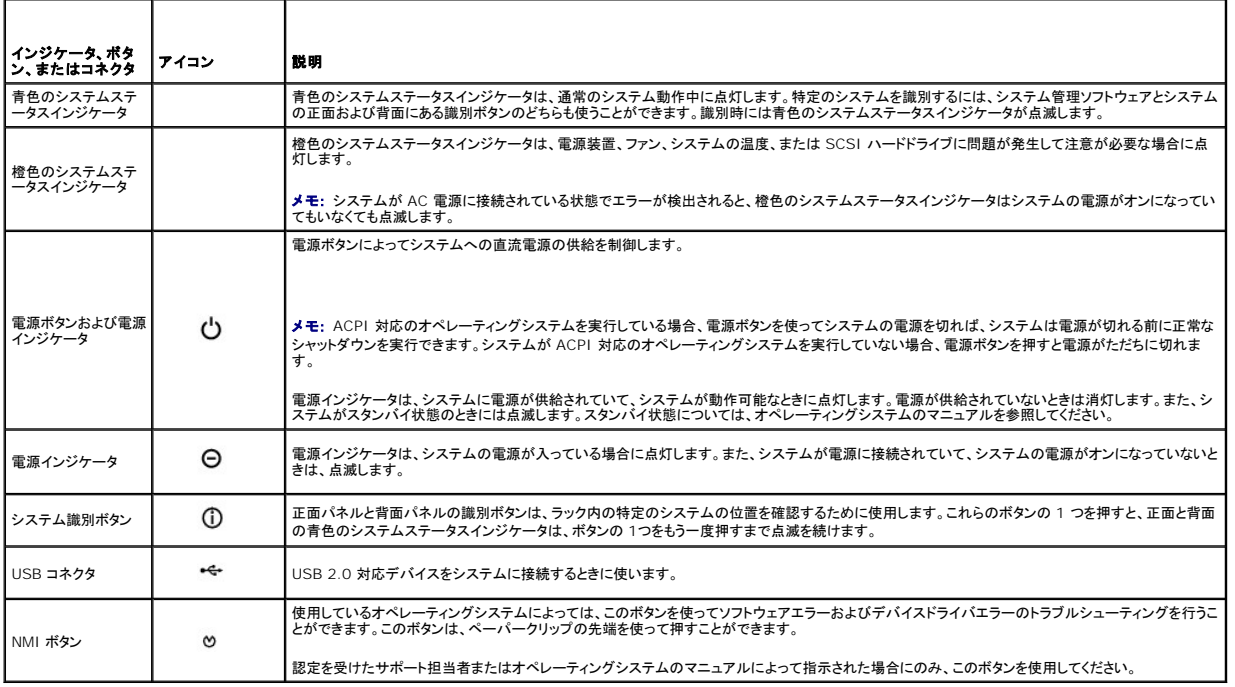

## **SCSI** ハードドライブインジケータコード

各 SCSI ハードドライブキャリアには 2 つのインジケータがあります。これらは動作インジケータとステータスインジケータです(<u>図 [1-3](#page-9-0)</u>参照)。インジケータには、個々のハードドライブに関する情報が<br>表示されます。

**メモ: ドライブ動作インジケータはオプションの SATA ハードドライブを搭載したシステムにはありません。** 

<span id="page-9-0"></span>図**1-3 SCSI** ハードドライブのインジケータ

<span id="page-10-2"></span>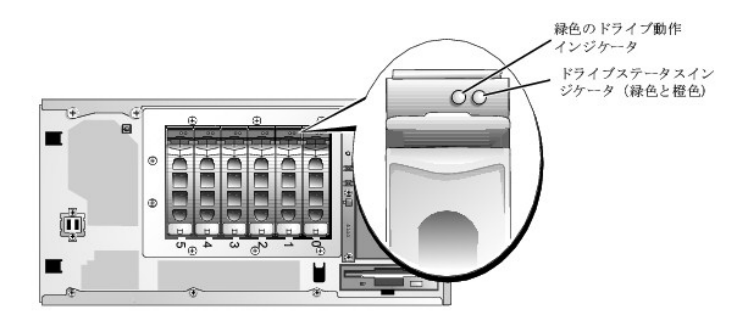

<u>表 1 -3</u>に、ドライブインジケータコードの一覧を示します。システムでドライブイベントが発生すると、さまざまなコードで表示されます。たとえば、ハードドライブが故障すると「ドライブ障害」のコードが表<br>示されます。取り外しのためにドライブを選択した後には「ドライブ取り外し準備中」のコードが表示され、その後、「ドライブの挿入または取り外し可」のコードが表示されます。交換用のドライブを取り付<br>けた後には「ドライブの動作準備中」を示すコードが

メモ: RAID が有効になっていない場合は、「ドライブオンライン」を示すパターンだけがインジケータに表示されます。ドライブ動作インジケータはドライブへのアクセス中にも点滅します。

#### <span id="page-10-1"></span>表**1-3 SCSI** ハードドライブステータスインジケータコード

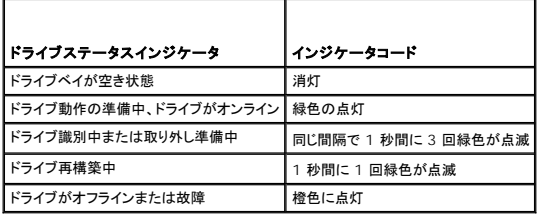

## <span id="page-10-0"></span>背面パネルの機能およびインジケータ

図 [1-4](#page-11-2) には、システム背面パネルにあるボタン、インジケータ、およびコネクタを示します。

#### 図**1-4** 背面パネルのコンポーネント

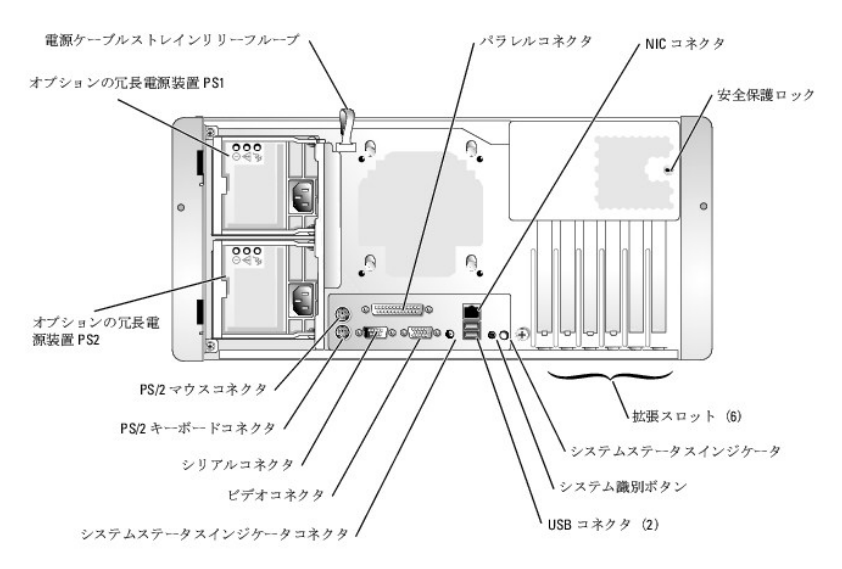

## 外付けデバイスの接続

システムに外付けデバイスを接続する場合、次のガイドラインに従ってください。

- ı ほとんどのデバイスは特定のコネクタに接続する必要があります。また、デバイスドライバをインストールしないとデバイスは正常に動作しません。デバイスドライバは、通常オペレーティングシ<br>- ステムのソフトウェアまたはデバイス本体に付属しています。取り付けおよび設定の詳細については、デバイスに付属のマニュアルを参照してください。
- l 外付けデバイスを取り付けるときは、必ずシステムの電源を切ってください。次に、(デバイスのマニュアルに特別な指示がない限り)システムの電源を入れる前に外付けデバイスの電源を入れ ます。

<span id="page-11-3"></span>[個々のコネクタの詳細については、『インストール&トラブルシューティングガイド』を参照してください。](file:///C:/data/systems/pe1800/ja/ug/r2048c30.htm#wp580182)I/O ポートやコネクタを有効または無効にする方法と設定方法については「セットアップユーティリテ ーム、ツコーングの計算について、<br><u>イの使い方</u>」を参照してください。

# <span id="page-11-0"></span>電源インジケータコード

正面パネルの電源ボタンはシステムの電源装置への電源入力を制御します。 電源ボタンのインジケータは電源の状態に関する情報を提供します( 図 [1-2](#page-8-6)参照)。表 [1-4](#page-11-2) に電源ボタンインジケータのコードが表す内容を示します。

#### <span id="page-11-2"></span>表**1-4** 電源ボタンインジケータ

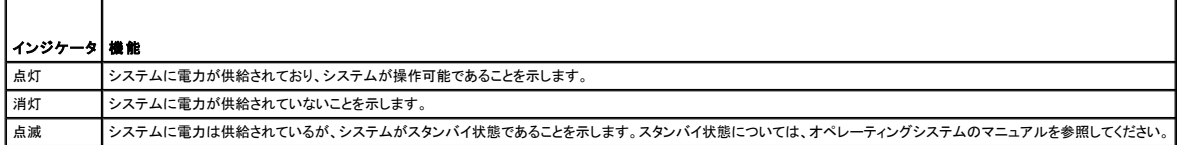

オプションの冗長電源装置のインジケータは、電力が供給されているか、 または電源の障害が発生しているかどうかを示します( 図 [1-5](#page-11-4)参照)。

#### 表**1-5** 冗長電源装置のインジケータ

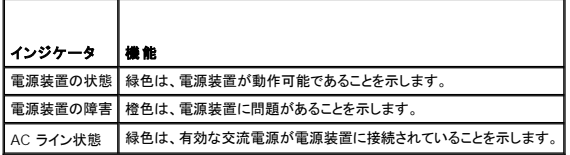

#### <span id="page-11-4"></span>図**1-5** 冗長電源装置のインジケータ

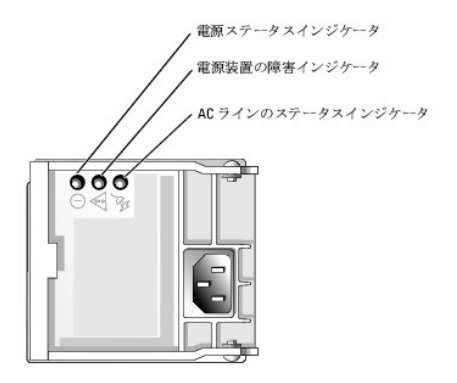

## <span id="page-11-1"></span>システムの機能

<sup>l</sup> 内部動作速度 2.8 GHz 以上、内部キャッシュ 1 MB 以上、フロントサイドバス速度 800 MHz の Intel® Xeon™ プロセッサを 1 つまたは 2 つ搭載。

メモ: 2 つ目のプロセッサを取り付けてシステムをアップグレードする場合、Dell のプロセッサアップグレードキットを購入する必要があります。Intel Xeon プロセッサには、増設用には使用で<br>きないバージョンもあります。Dell のアップグレードキットには、正しいバージョンのプロセッサとアップグレードを実行するための手順書が入っています。2 つのプロセッサは内部動作周波数お<br>よびキャッシュ容量が同じでなくてはなりません。

1 最小メモリ容量は 256 MB。PC2-3200 DDR 2 400 SDRAM レジスタメモリモジュールを使用します。システム基板上のソケットにメモリモジュールを取り付けて、 (オペレーティングシステムがサポートする場合は)最大 12 GB まで増設可能です。

**シンチモ: 256 MB のシングルメモリモジュール構成では 2 ウェイインタリーブはサポートされません。** 

- メモ: チップ故障に備えた冗長メモリ構成は 4 つのメモリモジュールを使う場合にのみサポートされます。
- <sup>l</sup> 本体内にケーブル接続された 1 インチの内蔵 SATA ハードドライブを 6 台までサ ポート。
- 1 ホットプラグ対応のオプションの 1 インチ内蔵ハードドライブ U320 を 6 台までサポート(オプションの RAID コントローラカード使用時)。
- 1 周辺装置ベイには、オプションのハーフハイトのテープバックアップユニット 1 台、
- <sup>l</sup> オプションの 1.44 MB、3.5 インチのディスケットドライブ 1 台、
- <sup>l</sup> オプションの IDE CD、DVD、または CD-RW/DVD コンボドライブが取り付け可能。

メモ: DVD デバイスはデータ専用です。

- <sup>l</sup> ホットプラグ対応の 675 W 電源装置を 1 + 1 冗長構成で 2 台まで、または 650 W 非冗長電源装置を 1 台。
- <sup>l</sup> システム冷却ファン 2 つ。

システム基板には、次の機能が搭載されています。

- <sup>l</sup> PCI、PCI Express、および PCI-X をサポートする PCI スロットが 6 つ。
- <sup>l</sup> システム基板上の 6 つの PCI スロットは、次のとおりです。

PCI スロット 1 は 64 ビット、66 MHz PCI(3.3 V)スロット。PCI スロット 2 は PCI Express x4(3.3 V)スロット。PCI スロット 3 は PCI Express x8(3.3 V)スロット。PCI スロット 4<br>は 32 ビット、33 MHz PCI(5 V)スロット。PCI スロット 5 および 6 は 64 ビット、100 MHz PCI-X(3.3 V)スロット。

メモ: スロット 1 にはハーフレングスの PCI カードが装着できます。スロット 6 にはフルレングスの PCI カードが装着できます。ただし、SCSI 使用時には SCSI ケーブル配線のため 装着できません。その他すべての PCI スロットは、フルレングスカードをサポートしています。

- <sup>l</sup> 内蔵 SATA コネクタ 2 つと、内蔵 SATA コントローラ 1 つ。各 SATA コネクタは 非ホットプラグ対応の SATA ハードドライブをサポートします。オプションの SATA コントローラカードを使って、最大 6 台の SATA ハードドライブを取り付けることができます。
- <sup>l</sup> シングルチャネル U320 内蔵 SCSI コントローラ。内部チャネルは、1x6 SCSI バックプレーンを使って 最大 6 台の SCSI ハードドライブをサポート。SCSI バックプレーンは、SCSI ID 番 号および SCSI ターミネータを自動的に設定するので、ドライブの取り付けが飛躍的に単純化されます。
- 1 10 Mbps、100 Mbps、および1000 Mbps のデータ転送速度をサポートする内蔵 Gigabit Ethernet NIC。
- <sup>l</sup> ディスケットドライブ、CD ドライブ、キーボード、マウス、または USB フラッシュドライブをサポートする USB 2.0 対応のコネクタ 4 つ(正面と背面に 2 つずつ)。
- <sup>l</sup> ATI Radeon 7000-M ビデオコントローラ搭載の VGA 互換内蔵ビデオサブシステム。このビデオサブシステムには、16 MB の SDRAM ビデオメモリが組み込まれています(アップグレー ド不可)。最大解像度 1600 x 1200(64,000 色)。True Color グラフィックを次の各解像度でサポートします。640 x 480、800 x 600、1024 x 768、 1152 x 864、および 1280 x 1024。
- <sup>l</sup> 重要なシステム電圧と温度だけでなく、システムファンの動作も監視する IPMI1.5 対応のシステム管理回路。システム管理回路はシステム管理ソフトウェアと連動して機能します。
- <sup>l</sup> 背面パネルには、マウス、キーボード、シリアル、ビデオ、2 つの USB、および 1 つの NIC の各コネクタを装備。
- <sup>l</sup> 正面パネルのコネクタには、2 つの USB コネクタが含まれる。
- <sup>l</sup> 正面パネルおよび背面パネルにはシステム ID ボタンを装備。
- l システムカバーが開けられた場合に、適切なシステム管理ソフトウェアに信号を送るイントルージョンスイッチ。
- それぞれの機能の詳細については、「[仕様」](file:///C:/data/systems/pe1800/ja/ug/r2048aa.htm#wp428879)を参照してください。

お使いのシステムには、次のソフトウェアが付属しています。

- l システム設定情報をすばやく表示したり変更したりできる、セットアップユーティリティ。このプログラムの詳細は、「<u>セットアップユーティリティの使い方</u>」を参照してください。
- l セットアップユーティリティから利用可能な、システムパスワードおよびセットアップパスワードを含む強化されたセキュリティ機能。
- ι システムのコンポーネントおよびデバイスを評価するためのシステム診断プログラム。システム診断プログラムの使用方法については、『インストール&トラブルシューティングガイド』の「システ<br>- ム診断プログラムの実行」を参照してください。
- 1 ほとんどの一般的なアプリケーションを高解像度モードで表示するビデオドライバ。
- <sup>l</sup> オペレーティングシステムと内蔵の SATA または SCSI サブシステムに接続されたデバイスとの通信を可能にする SATA または SCSI デバイスドライバ。これらのドライバの詳細について は、『インストール&トラブルシューティングガイド』の「ドライブの取り付け」を参照してください。

### <span id="page-12-0"></span>サポートされているオペレーティングシステム

- <sup>l</sup> Microsoft® Windows® 2000 Server および Advanced Server
- 1 Microsoft Windows Server 2003 Standard Edition、Enterprise Edition、Small Business Premium Edition、および Small Business Standard Edition
- l Red Hat® Linux Enterprise Server AS および ES(バージョン 3)
- 1 Red Hat Linux Enterprise Server AS および ES(バージョン 2.1)
- <sup>l</sup> Novell® NetWare® 6.5 および 5.1

# <span id="page-12-1"></span>電源保護装置

電圧変動や停電などの影響からシステムを保護するための装置には次のようなものがあります。

- <sup>l</sup> PDU ― AC 電流の負荷が PDU の定格を超えるのを防ぐために回路ブレーカを 使用します。
- <sup>l</sup> サージプロテクタ ― 雷雨中などに発生する可能性のある電圧スパイクが電源コンセントを介してシステムに侵入するのを防ぎます。サージプロテクタでは、電圧が通常の AC ライン電圧レベ ルより 20 % 以上低下するような電圧低下からシステムを保護することはできません。
- <sup>l</sup> ラインコンディショナ ― システムの AC 電源電圧をほぼ一定に保ち、短時間の電圧低下からシステムを保護しますが、完全な停電の場合は保護できません。
- <sup>l</sup> UPS(無停電電源装置) ― AC 電源が停電した場合に、電力供給をただちにバッテリに切り替えてシステムを動作させ続けます。バッテリは AC 電源が利用可能な間に充電されます。AC 電 力が供給されなくなると、5 分から約 1 時間の限られた時間、バッテリからシステムに電力が供給されます。 バッテリで 5 分間しか電力を供給できない UPS では、作業中のファイルを保存し<br>て、システムを正常にシャットダウンする程度の作業しかできません。 UPS はすべてサージプロテクタおよび PDU といっしょに使用してください。 UPS は UL の安全基準に合格していることを<br>確認してください。

## <span id="page-13-0"></span>その他のマニュアル

## 警告 : 『製品情報ガイド』では、安全および認可機関に関する情報を説明しています。<br>保証に関する情報については、『サービス&サポートのご案内』を参照してください。

- l システムをラックに取り付ける方法については、ラックに付属の『ラック取り付けガイド』に説明があります。
- <sup>l</sup> 『Getting Started Guide(はじめにお読みください)』では、最初にシステムをセットアップする方法について説明しています。
- 1 『インストール&トラブルシューティングガイド』では、システムのトラブルシューティング方法、およびシステムコンポーネントの取り付けや交換方法について説明しています。
- l システム管理ソフトウェアのマニュアルでは、システム管理ソフトウェアの機能、動作要件、インストール、および基本的な操作について説明しています。
- <sup>l</sup> ベースボード管理コントローラ(BMC)のマニュアルでは、BMC の機能と設定のオプションについて説明しています。
- 1 オペレーティングシステムのマニュアルでは、インストール手順や設定方法、オペレーティングシステムソフトウェアの使い方などについて説明しています。
- l システムとは別に購入したコンポーネントのマニュアルでは、購入したオプション装置の取り付けや設定のための情報について説明しています。
- l システム、ソフトウェア、またはマニュアルの変更に関して説明するアップデート情報がシステムに付属している場合があります。

メモ: このアップデート情報には他の文書の内容を差し替える情報が含まれている場合があるので、必ず最初にお読みください。

ı リリースノートまたは readme ファイルには、システムやマニュアルの最新のアップデート情報や、専門知識をお持ちのユーザーや技術者向けの高度な技術上の参考資料が含まれているこ<br> とがあります。

## <span id="page-13-1"></span>テクニカルサポートの受け方

このガイドの手順が理解できない場合やシステムが思ったとおりに動作しない場合は、『インストール&トラブルシューティングガイド』を参照してください。

### <span id="page-14-0"></span>**Dell OpenManage™ Server Assistant** の使い方 **Dell™ PowerEdge™ 1800** システム ユーザーズガイド

- **●** [Server Assistant CD](#page-14-1) の起動
- サーバーセットアッププログラムの使い方
- ドライバとユーティリティのアップデート
- ユーティリティパーティションの使い方

『Dell OpenManage Server Assistant CD』には、お使いのシステムを設定するのに役立つユーティリティ、診断プログラム、ドライバが収録されています。お使いのシステムにオペレーティングシ<br>ステムがプリインストールされていない場合だけ、この CD を使ってオペレーティングシステムをインストールしてください。システムのハードドライブ上の起動ユーティリティパーティションには、Server<br>Assistant CD と

## <span id="page-14-1"></span>**Server Assistant CD** の起動

システムを設定してオペレーティングシステムをインストールするには、Server Assistant CD を挿入して、システムの電源を入れるか再起動します。**Dell OpenManage Server Assistant** メ イン画面が表示されます。

Server Assistant CD では、標準のウェブブラウザインタフェースを使用します。したがって各種アイコンやテキストのリンクをマウスでクリックして、CD を操作することができます。

Server Assistant を終了するには、**Exit**(終了)アイコンをクリックします。サーバーセットアッププログラム実行中に Server Assistant を終了すると、システムは標準のオペレーティングシステム<br>起動パーティションから再起動します。

CD が起動しない場合、セットアップユーティリティの **Boot Sequence** オプションで、CD ドライブが最初に起動するように指定されているか確認します(「[セットアップユーティリティの使い方](file:///C:/data/systems/pe1800/ja/ug/r2048c30.htm#wp580182)」を参 照)。

## <span id="page-14-2"></span>サーバーセットアッププログラムの使い方

オペレーティングシステムがプリインストールされていない場合、または後日オペレーティングシステムをインストールする場合、Server Assistant CD のサーバーセットアッププログラムを使って、シ ステムの設定やオペレーティングシステムのインストールを行います。

メモ: オペレーティングシステムがプリインストールされていない場合にのみ、Server Assistant CD を使用してください。オペレーティングシステムのマニュアルでインストール手順を探し、そ の手順に従ってインストールを完了します。

サーバーセットアッププログラムを使うと、次のようなタスクが実行できます。

- 1 システムの日付と時間の設定
- 1 RAID コントローラの設定(該当する場合)
- 1 オペレーティングシステムの選択およびインストール、オペレーティングシステム固有の情報の指定
- l ハードドライブの設定
- | インストールの概要の表示

■ メモ: オペレーティングシステムをインストールするには、オペレーティングシステムのメディアが必要です。

サーバセットアッププログラムを起動するには、**Dell OpenManage Server Assistant** メイン画面で **Server Setup** (サーバのセットアップ)をクリックして、画面の指示に従います。

## <span id="page-14-3"></span>ドライバとユーティリティのアップデート

Microsoft® Internet Explorer 5.5 以降または Netscape Navigator 7.02 以降がインストールされているシステムでは、ドライバとユーティリティをアップデートすることができます。<br>Microsoft Windows® オペレーティングシステムを使用しているシステムの CD ドライブに Server Assistant CD を挿入すると、ブラウザが自動的に起動し、**Dell OpenMan Assistant** のメイン画面が表示されます。

ドライバとユーティリティは、次の手順でアップデートします。

- 1. **Dell OpenManage Server Assistant** メイン画面から、ドライバとユーティリティのアップデート用のオプションを選びます。
- 2. ドロップダウンボックスからシステムのモデル番号を選びます。
- 3. アップデートするドライバまたはユーティリティのタイプを選びます。
- 4. **Continue**(続行)をクリックします。
- 5. アップデートする各ドライバまたはユーティリティを選びます。

プログラムを実行するか、ファイルを保存する場所を指定するように指示されます。

<span id="page-15-2"></span>6. プログラムを実行するか、ファイルを保存する場所を指定します。

## <span id="page-15-0"></span>ユーティリティパーティションの使い方

ユーティリティパーティションはハードドライブ上の起動パーティションであり、システム設定や診断ユーティリティが格納されています。ユーティリティパーティションを起動すると、パーティションのユー<br>ティリティ用の実行環境が提供されます。

ユーティリティパーティションを起動するには、電源を入れるか、システムを再起動します。電源投入時の自己診断 (POST) 中に、次の画面が表示された直後に <F10> を押します。

<F10> = Utility Mode

メモ: ユーティリティパーティションで利用できる MS-DOS® の機能は限られており、汎用の MS-DOS ソフトウェアとして使用することはできません。

ユーティリティパーティションでは、テキストベースのインタフェースによってパーティションのユーティリティを実行します。メニューオプションを選択するには、矢印キーを使ってオプションをハイライト表<br>示してから <Enter> を押すか、またはメニューオプションの番号を入力します。ユーティリティパーティションを終了するには**、Utility Partition** メインメニューから <Esc> を押します。

表 [2-1](#page-15-1)に、ユーティリティパーティションメニューで表示されるオプションの例と説明を示します。これらのオプションは、Server Assistant CD が CD ドライブにない場合でも使用できます。

<span id="page-15-1"></span>表**2-1** ユーティリティパーティションのメインメニューオプション

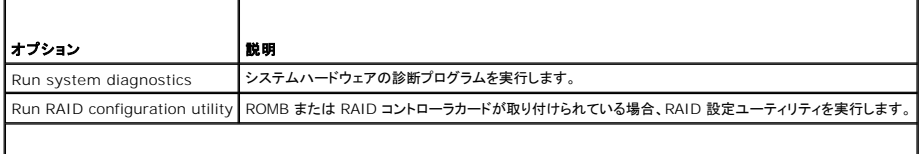

メモ: 表示されるオプションはシステム設定によって変わるため、この一覧にあるオプションでも表示されない場合があります。

## <span id="page-16-0"></span>セットアップユーティリティの使い方 **Dell™ PowerEdge™ 1800** システム ユーザーズガイド

- セットアップユーティリティの起動
- セットアップユーティリティのオプション
- システムパスワードとセットアップパスワードの機能
- 忘れてしまったパスワードの無効化
- 管理タグ設定ユーティリティ
- ベースボード管理コントローラの設定

システムのセットアップを完了したら、システム設定およびオプション設定を理解するために、セットアップユーティリティを起動します。表示された情報を将来の参考のために記録しておきます。

セットアップユーティリティは、次のような場合に使用します。

- <sup>l</sup> ハードウェアを追加、変更、または取り外した後に、NVRAM に保存されたシステム設定を変更する。
- l 時間や日付などのユーザーが選択可能なオプションを設定または変更する。
- l 内蔵デバイスを有効または無効にする。
- 1 取り付けたハードウェアと設定との間の不一致を修正する。

# <span id="page-16-1"></span>セットアップユーティリティの起動

- 1. システムの電源を入れるか、再起動します。
- 2. 次のメッセージが表示されたら、ただちに <F2> を押します。

<F2> = Setup

<F2> を押す前にオペレーティングシステムのロードが開始された場合は、システムの起動が完了するのを待ってから、もう一度システムを再起動させて、この手順を実行してください。

メモ: システムシャットダウンの正しい順序を確認するには、オペレーティングシステム同梱のマニュアルを参照してください。

### エラーメッセージへの対応

セットアップユーティリティは、特定のエラーメッセージに対応することによって起動することもできます。システムの起動中にエラーメッセージが表示された場合、メッセージをメモしてください。セットアッ<br>プューティリティを起動する前に、『インストール&トラブルシューティングガイド』の「システムビープコード」および「システムメッセージ」を参照して、メッセージの意味やエラーの修正方法を調べてくださ<br>い。

メモ: メモリのアップグレード後、最初にシステムを起動する際に、システムメッセージが表示されるのは正常です。

## セットアップユーティリティの使い方

表 [3-1](#page-16-3) に、セットアップユーティリティ画面で情報を表示したり、変更したり、プログラムを終了したりするときに使うキーの一覧を示します。

<span id="page-16-3"></span>表**3-1** セットアップユーティリティの操作キー

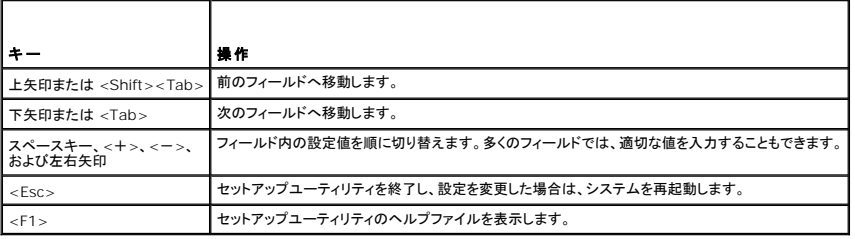

メモ: ほとんどのオプションでは、変更内容は、自動的に記録されますが、システムを再起動するまでは有効になりません。

## <span id="page-16-2"></span>セットアップユーティリティのオプション

**Main** 画面

<span id="page-17-2"></span>セットアップユーティリティを起動すると、セットアップユーティリティのメイン画面が表示されます( <u>図 [3-1](#page-17-0)</u>を参照)。

## <span id="page-17-0"></span>図**3-1** セットアップユーティリティのメイン画面

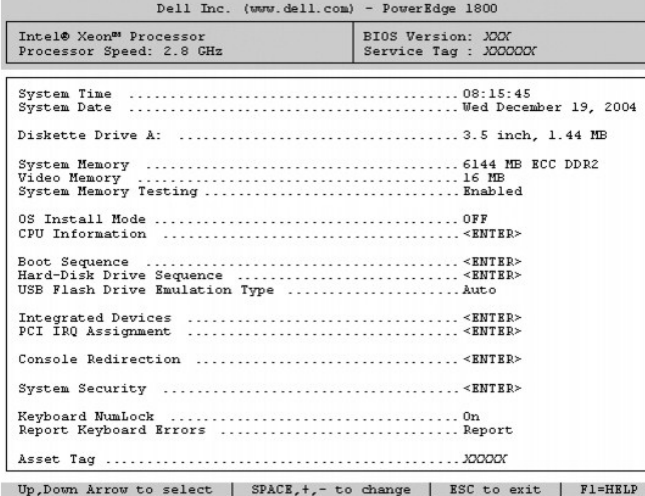

 $\frac{\mathcal{R}}{3.2}$  に、セットアップユーティリティのメイン画面に表示される情報フィールドのオプションの一覧および説明を示します。

■ メモ: セットアップユーティリティのオプションはシステム設定によって変わります。

■ メモ: 該当する場合、セットアップユーティリティのデフォルト設定をそれぞれのオプションの下に示します。

### <span id="page-17-1"></span>表**3-2** セットアップユーティリティのオプション

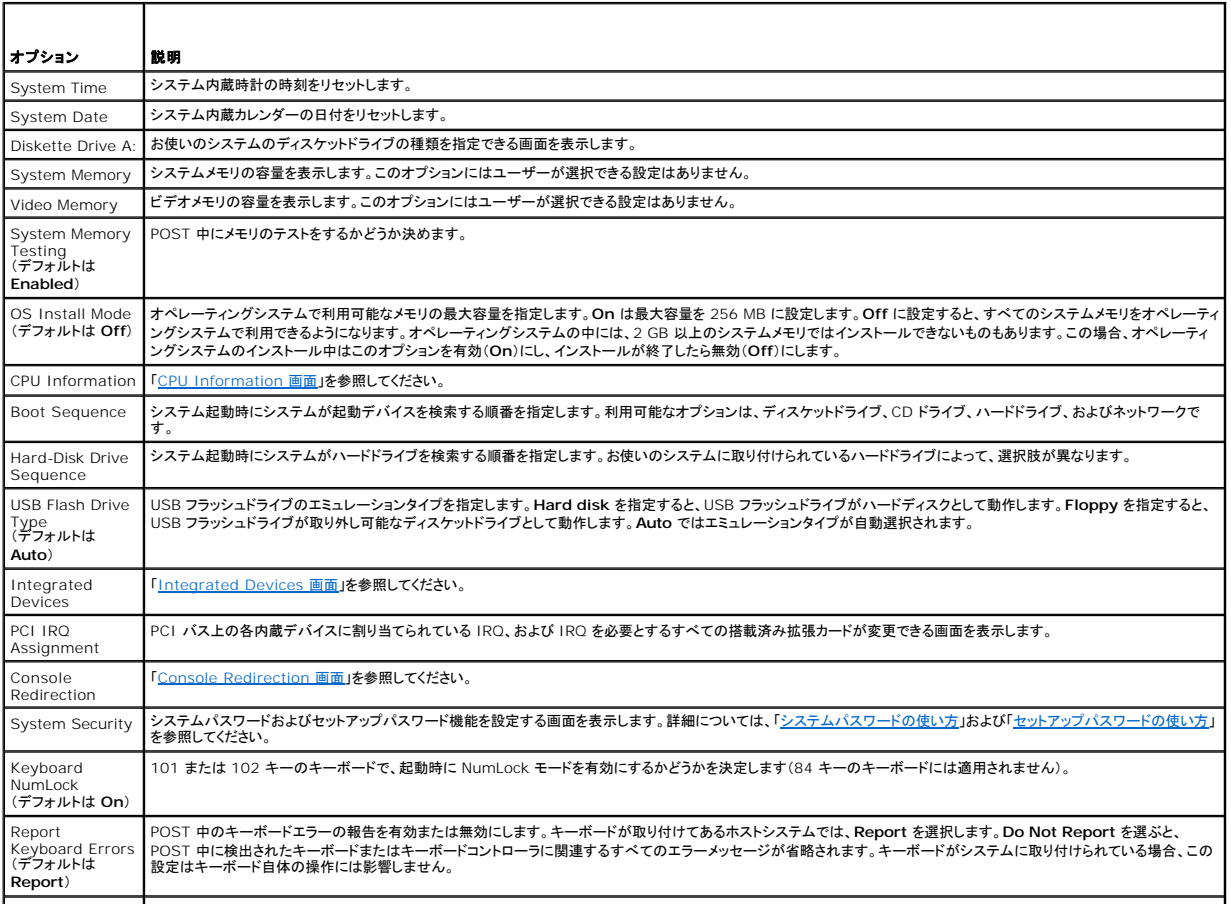

## <span id="page-18-2"></span><span id="page-18-0"></span>**CPU Information** 画面

表 [3-3](#page-18-3) に、**CPU Information** 画面の情報フィールドに表示されるオプションの一覧および説明を示します。

### <span id="page-18-3"></span>表**3-3 CPU Information** 画面

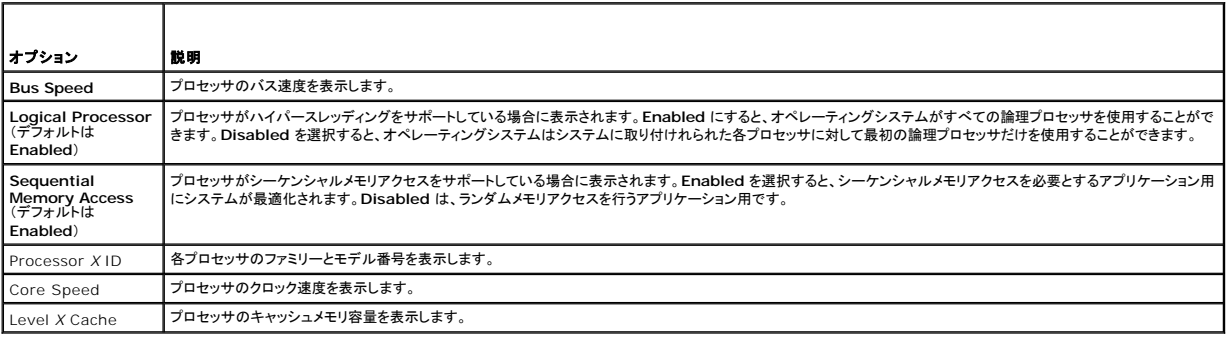

## <span id="page-18-1"></span>**Integrated Devices 画面**

表 [3-4](#page-18-4) に、**Integrated Devices** 画面に表示される情報フィールドのオプションの一覧および説明を示します。

#### <span id="page-18-4"></span>表**3-4 Integrated Devices** 画面のオプション

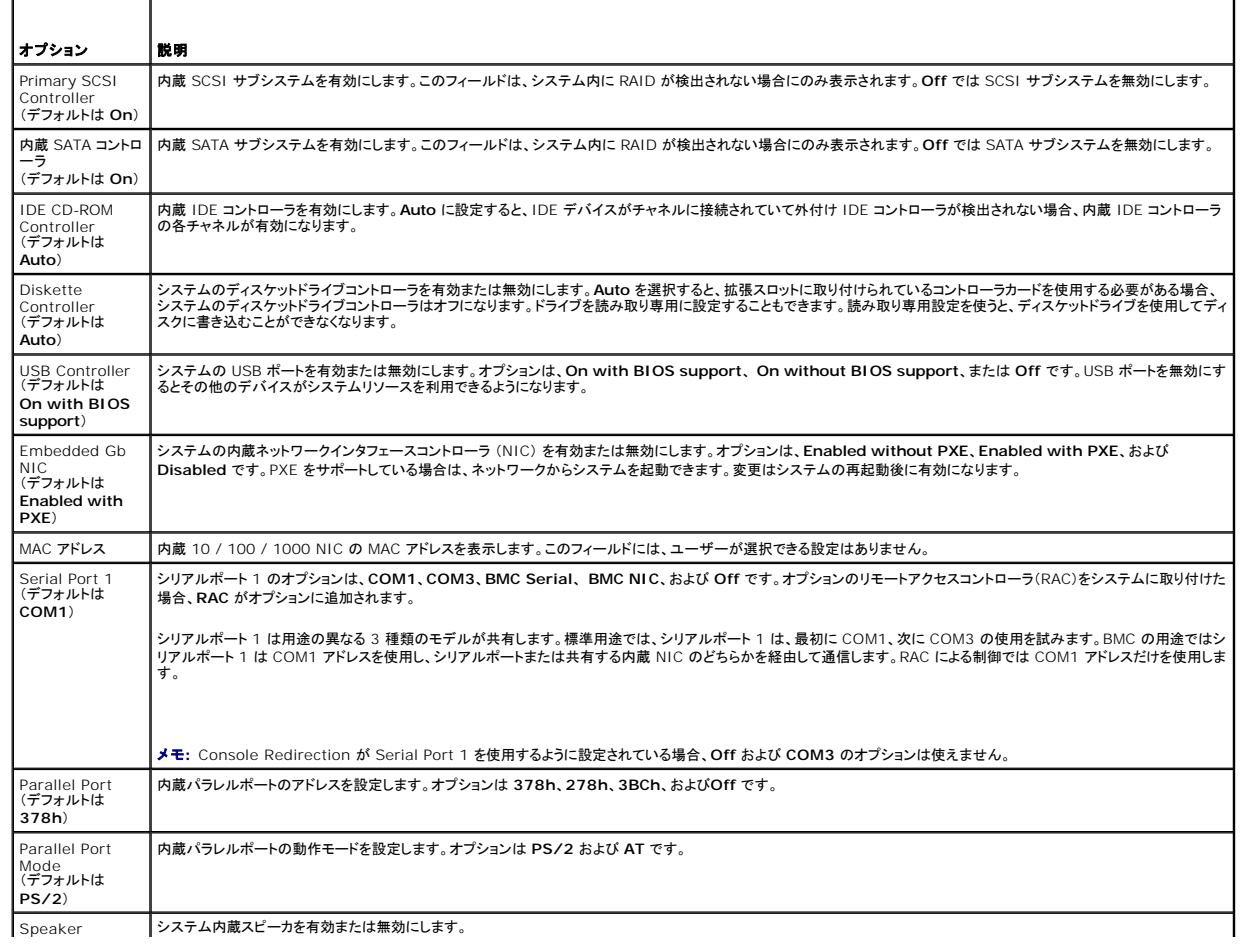

## <span id="page-19-0"></span>**System Security 画面**

表 [3-5](#page-19-2) に **System Security** 画面の情報フィールドに表示されるオプションの一覧および説明を示します。

#### <span id="page-19-2"></span>表**3-5 System Security** 画面のオプション

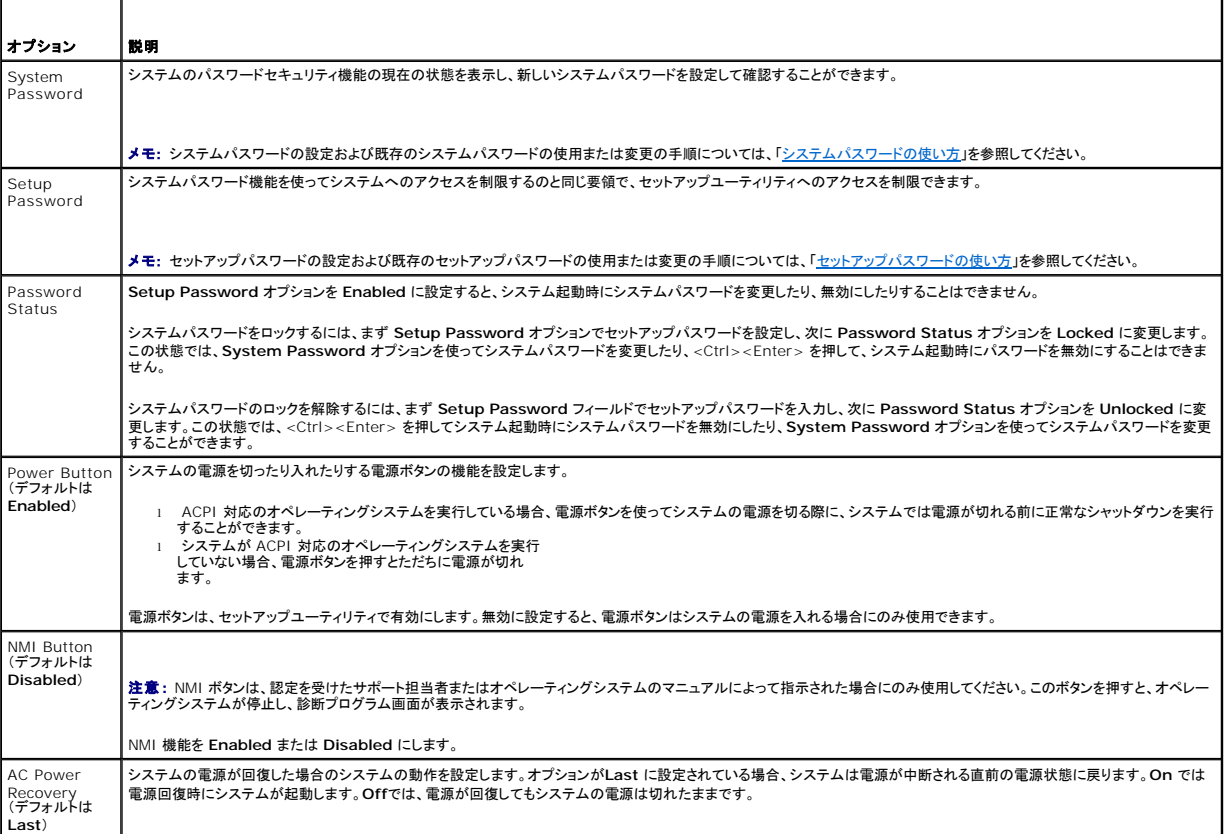

## <span id="page-19-1"></span>**Console Redirection** 画面

<u>表 [3-6](#page-19-3)</u> に**、Console Redirection** 画面に表示される情報フィールドのオプションの一覧および説明を示します。コンソールリダイレクションの使い方の詳細については、 「<u>コンソールリダイレクション</u><br><u>の使い方</u>」を参照してください。

### <span id="page-19-3"></span>表**3-6 Console Redirection** 画面のオプション

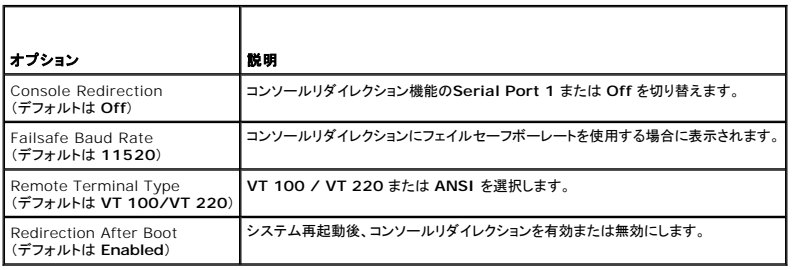

### **Exit** 画面

<Esc> を押してセットアップユーティリティを終了すると、**Exit** 画面に次のオプションが表示されます。

- <span id="page-20-2"></span><sup>l</sup> Save Changes and Exit (変更を保存して終了)
- <sup>l</sup> Discard Changes and Exit (変更を保存せずに終了)
- <sup>l</sup> Return to Setup (セットアップに戻る)

## <span id="page-20-0"></span>システムパスワードとセットアップパスワードの機能

**注意**: パスワード機能は、システム内のデータに対して基本的なセキュリティを提供します。より強固なセキュリティが必要なデータについては、データ暗号化プログラムなどの保護機能を使用<br>してください。

**注意** : システムバスワードを設定せずに動作中のシステムから離れたり、システムをロックせずに放置した場合、第三者がジャンパの設定を変更してパスワード機能を無効にすることができま<br>す。この結果、誰でもシステムに保存された情報にアクセスできるようになります。

お使いのシステムは、出荷時にはシステムパスワード機能が有効になっていません。システムのセキュリティが必要な場合、システムパスワード保護機能を有効にしてシステムを操作してください。

既存のパスワードを変更したり削除したりするには、そのパスワードを事前に知っておく必要があります(「<u>[既存のシステムパスワードの削除または変更](#page-21-2)」</u>を参照)。パスワードを忘れると、訓練を受けたサ<br>ービス技術者がシステムのシャーシを開き、パスワードジャンパの設定を変更してパスワードを無効にし、既存のパスワードを消去するまで、システムを操作したり、セットアップユーティリティの設定を 変更できません。この手順は、『インストール&トラブルシューティングガイド』に記載されています。

## <span id="page-20-1"></span>システムパスワードの使い方

システムパスワードを設定すると、パスワードを知っているユーザーでなければ、システムの全機能を使用することはできません。**System Password** オプションが **Enabled** に設定されている場 合、システムパスワード要求のプロンプトがシステムの起動後に表示されます。

### システムパスワードの設定

システムパスワードを設定する前に、まずセットアップユーティリティを起動して、**System Password** オプションを確認します。

システムパスワードが設定されている場合、**System Password** オプションの設定は **Enabled** です。**Password Status** が **Unlocked** に設定されている場合、システムパスワードは変更でき ます。**Password Status** オプションが **Locked** に設定されている場合、システムパスワードは変更できません。ジャンパ設定によってシステムパスワード機能が無効になっている場合、その設定 は **Disabled** で、システムパスワードを変更したり新しいシステムパスワードを入力したりすることはできません。

システムパスワードが設定されておらず、システム基板上のパスワードジャンパが有効な位置(デフォルト)に設定されている場合、**System Password** オプションは **Not Enabled** と表示され、 **Password Status** フィールドは **Unlocked** と表示されます。システムパスワードを設定するには、次の手順を実行します。

1. **Password Status** オプションが **Unlocked** に設定されていることを確認します。

- 2. **System Password** オプションをハイライト表示して、<Enter> を押します。
- 3. このフィールドに新しいシステムパスワードを入力します。

パスワードは半角の英数字で 32 文字まで入力できます。

いずれかの文字キー(またはブランクスペースとしてスペースキー)を押すと、フィールドには文字の代わりにプレースホルダが表示されます。

パスワードの設定では、大文字と小文字は区別されません。ただし無効なキーの組み合わせもあります。無効な組み合わせで入力すると、ビープ音が鳴ります。入力したパスワードを訂正する には<バックスペース> または左矢印キーを押して文字を消去します。

■ メモ: システムパスワードの設定を途中で中止したい場合、<Enter> を押して別のフィールドに移動するか、手順 5 を終了する前に <Esc> を押します。

- 4. <Enter> を押します。
- 5. パスワードを確認するために、もう一度パスワードを入力して<Enter>を押します。

**System Password** の設定表示が **Enabled** に変わります。セットアップユーティリティを終了して、システムを使用します。

6. ここでシステムを再起動してパスワード保護機能を有効にするか、作業を続けます。

■メモ: システムを再起動するまでパスワード保護機能は有効になりません。

#### システムを保護するためのシステムパスワードの使い方

<mark>グ</mark> メモ: セットアップパスワードを設定している場合(「<u>セットアップパスワードの使い方</u>」を参照)、システムはセットアップパスワードをシステムパスワードの代用として受け付けます。

**Password Status** オプションが **Unlocked** に設定されている場合、パスワードセキュリティを有効にしたり無効にしたりできます。

パスワードセキュリティを有効にするには、次の手順を実行します。

1. システムの電源を入れるか、<Ctrl><Alt><Del>を押してシステムを再起動します。

- <span id="page-21-1"></span>2. <Enter> を押します。
- 3. パスワードを入力し、<Enter> を押します。

パスワードセキュリティを無効にするには、次の手順を実行します。

- 1. システムの電源を入れるか、<Ctrl><Alt><Del> を押してシステムを再起動します。
- 2. <Ctrl><Enter> を押します。

**Password Status オプションが Locked に設定されている場合、システムを起動したり <Ctrl><Alt><Del> を押して再起動したりするたびに、プロンプト画面でパスワードを入力して <Enter>** を押します

正しいシステムパスワードを入力した後、<Enter> を押して通常どおりにシステムを操作します。

間違ったシステムパスワードを入力すると、パスワードの再入力を求めるメッセージが表示されます。3 回目までに正しいパスワードを入力します。間違ったパスワードを 3 回入力すると、間違ったパス<br>ワードの入力回数を表示するエラーメッセージが表示され、システムが停止し、シャットダウンします。このメッセージは、認証されていないユーザーがシステムの使用を試みたことを警告します。

システムをシャットダウンして再起動しても、正しいパスワードが入力されるまで、このエラーメッセージが表示されます。

<span id="page-21-2"></span>メモ: **Password Status** オプションの他に **System Password** と**Setup Password** オプションも併用すると、無許可の変更からシステムを保護することができます。

#### 既存のシステムパスワードの削除または変更

1. プロンプトが表示されたら、<Ctrl><Enter> を押して既存のシステムパスワードを無効にします。

セットアップパスワードを入力するよう求められた場合は、ネットワーク管理者に問い合わせてください。

- 2. POST 中に <F2> を押して、セットアップユーティリティを起動します。
- 3. **System Security** フィールドを選んで、**Password Status** オプションが **Unlocked** に設定されていることを確認します。
- 4. プロンプトが表示されたら、システムパスワードを入力します。
- 5. **System Password** オプションに **Not Enabled** と表示されていることを確認します。

**System Password** オプションに **Not Enabled** と表示されている場合、システムパスワードは削除されています。**System Password** オプションに **Enabled** が表示されている場合 は、<Alt><b> を押してシステムを再起動し、手順 2 ~ 手順 5 を繰り返します。

## <span id="page-21-0"></span>セットアップパスワードの使い方

#### <span id="page-21-3"></span>セットアップパスワードの設定

セットアップパスワードは、Setup Password オブションが Not Enabled に設定されている場合にのみ、設定(または変更)できます。セットアップパスワードを設定するには、Setup Password<br>オブションをハイライト表示して、<+> または <ー> キーを押します。パスワードの入力と確認を求めるプロンプトが表示されます。パスワードに使用できない文字を指定すると警告のビーブ音が鳴り<br>ます。

メモ: セットアップパスワードとシステムパスワードを同じにすることもできます。2 つのパスワードを別にした場合、セットアップ パスワードはシステム パスワードの代わりに使用することができ ます。ただし、システム パスワードをセットアップ パスワードの代わりに使用することはできません。

パスワードは半角の英数字で 32 文字まで入力できます。

いずれかの文字キー(またはブランクスペースとしてスペースキー)を押すと、フィールドには文字の代わりにプレースホルダが表示されます。

パスワードの設定では、大文字と小文字は区別されません。ただし無効なキーの組み合わせもあります。無効な組み合わせで入力すると、ビープ音が鳴ります。入力したパスワードを訂正するには、< バックスペース> または左矢印キーを押して文字を消去します。

パスワードの確認が終わると、**Setup Password** の設定は **Enabled** に変わります。次にセットアップユーティリティを起動すると、システムはセットアップパスワードの入力を求めます。

**Setup Password** オプションへの変更は、ただちに有効になります(システムを再起動する必要ありません)。

### セットアップパスワードが有効な場合の操作

Setup Password が Enabled に設定されている場合、正しいセットアップパスワードを入力しないと、ほとんどのセットアップオプションを変更できません。セットアップユーティリティを起動すると、<br>プロンプトが表示され、パスワードを入力するよう求められます。

3 回までの入力で正しいパスワードを入力しないと、System Setup 画面は表示されますが、以下の例を除いて変更することはできません。**System Password** が **Enabled** に設定されておら ず、また**Password Status** オプションを使ってロックされていない場合、システムパスワードを設定できます(ただし、既存のシステムパスワードを無効にしたり変更したりすることはできません)。

<span id="page-22-4"></span>メモ: **Setup Password** オプションと **Password Status** オプションを併用すると、 無許可の変更からシステムパスワードを保護することができます。

#### 既存のセットアップパスワードの削除または変更

- 1. セットアップユーティリティを起動して、**System Security** オプションを選びます。
- 2. **Setup Password** オプションをハイライト表示し、<Enter> を押してセットアップパスワードウィンドウにアクセスし、<Enter> を 2 回押して既存のセットアップパスワードをクリアします。 設定が **Not Enabled** に変わります。
- 3. 新しいセットアップパスワードを設定する場合、[「セットアップパスワードの設定](#page-21-3)」の手順を実行します。

# <span id="page-22-0"></span>忘れてしまったパスワードの無効化

『インストール&トラブルシューティングガイド』を参照してください。

## <span id="page-22-1"></span>管理タグ設定ユーティリティ

管理タグ設定ユーティリティを使って、固有のトラッキング番号をシステムに割り当てることができます。この番号は、セットアップユーティリティのメイン画面に表示されます。

■ メモ: 管理タグ設定ユーティリティは、MS-DOS™ ベースのアプリケーションをサポートするオペレーティングシステムでのみ機能します。

### 管理タグ設定ユーティリティディスケットの作成

- 1. Microsoft® Windows® オペレーティングシステムを実行しているシステムの CD ドライブに『Dell OpenManage Server Assistant CD』を挿入します。
- 2. 空のディスケットをシステムのディスケットドライブに挿入します。
- 3. 管理タグを作成するシステムを選択して、**Continue** (続行) をクリックします。
- 4. **Utilities and Drivers** ページで **Dell:Bootable Diskette with Asset Tag Utility**を選択します。
- 5. 管理タグ設定ユーティリティをハードドライブに保存してから、このユーティリティを実行して起動ディスケットを作成します。
- 6. 管理タグを割り当てるシステムに起動ディスケットを挿入して、システムを再起動します。

## <span id="page-22-3"></span>管理タグ番号の割り当てまたは削除

- 1. 作成した管理タグ設定ユーティリティディスケットをディスケットドライブに挿入し、システムを再起動します。
- 2. 管理タグ番号は、割り当てることも削除することもできます。
	- <sup>l</sup> 管理タグ番号を割り当てるには、asset とスペースを入力し、その後に新しい文字列を入力します。

管理タグ番号は最大で 10 文字です。(|、<、> を除き)すべての文字の組み合わせが使えます。ただし、- を最初の文字として使用することはできません。たとえば、a:\> プロンプト<br>で、次のコマンドを入力し、<Enter > を押します。

asset 12345abcde

- <sup>l</sup> 新しい番号を割り当てずに管理タグ番号を削除するには、asset /d と入力して、<Enter> を押します。
- 3. 管理タグ番号の変更を確認するよう指示されたら、y と入力し、<Enter> を押します。

管理タグ設定ユーティリティのヘルプ画面を表示するには、 asset /? と入力し、<Enter> を押します。

## <span id="page-22-2"></span>ベースボード管理コントローラの設定

ベースボード管理コントローラ(BMC)を使うと、システムの設定、監視、回復をリモートで行うことができます。BMC は、以下の機能を提供します。

<sup>l</sup> システムのシリアルポートと内蔵 NIC の使用

- <span id="page-23-1"></span><sup>l</sup> 障害の記録と SNMP 警告
- l システムイベントログとセンサステータスへのアクセス
- l 電源オンとオフを含むシステム機能の制御
- 1 システムの電源および動作状態とは独立したサポート
- l セットアップユーティリティ、テキストベースのユーティリティ、およびオペレーティングシステムコンソールに対するテキストコンソールリダイレクション

**◇ メモ: BMC 機能を使うには、内蔵 NIC1 とのネットワーク接続が必要です。 図 [1-4](file:///C:/data/systems/pe1800/ja/ug/r2048c10.htm#wp64642) を参照してください。** 

BMC の使い方の詳細については、BMC とシステム管理アプリケーションのマニュアルを参照してください。

## **BMC** セットアップモジュールの起動

- 1. システムの電源を入れるか、再起動します。
- 2. POST 後、プロンプトが表示されたときに<Ctrl-E> を押します。

<Crtl-E> を押す前にオペレーティングシステムのロードが開始された場合は、システムの起動が完了するのを待ってから、もう一度システムを再起動させて、この手順を実行してください。

## **BMC** セットアップモジュールのオプション

表 [3-7](#page-23-0) に BMC セットアップモジュールのオプションの一覧と EMP(緊急管理ポート)の設定方法を示します。

#### <span id="page-23-0"></span>表**3-7 BMC** セットアップモジュール

'n

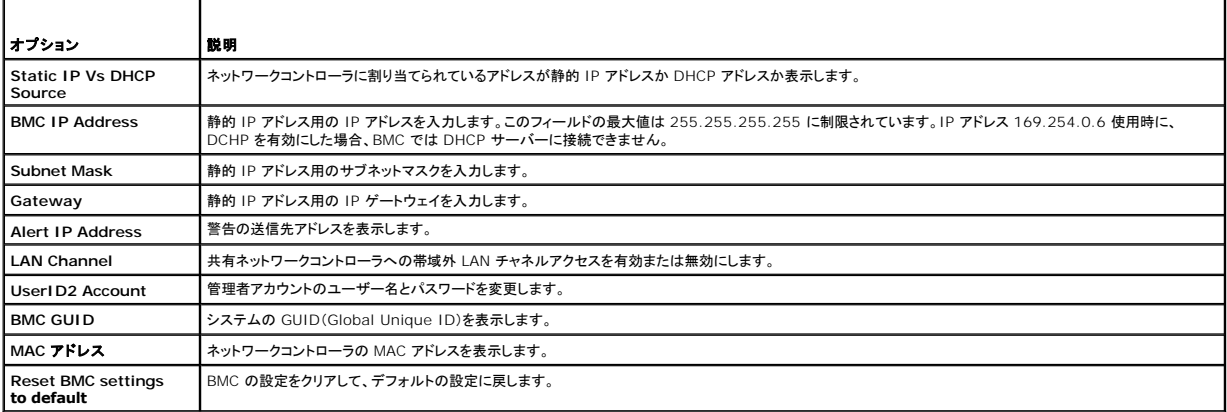

メモ: 内蔵ネットワークコントローラが Ether Channel チームまたは多重化されたリンクアグリゲーションチームとして使用されている場合、BMC 管理トラフィックは正しく機能しません。ネッ<br>トワークチームの詳細については、ネットワークコントローラのマニュアルを参照してください。

## <span id="page-24-0"></span>用語集 **Dell™ PowerEdge™ 1800** システム ユーザーズガイド

ここではシステムマニュアルで使用される技術用語、略語の意味を示します。

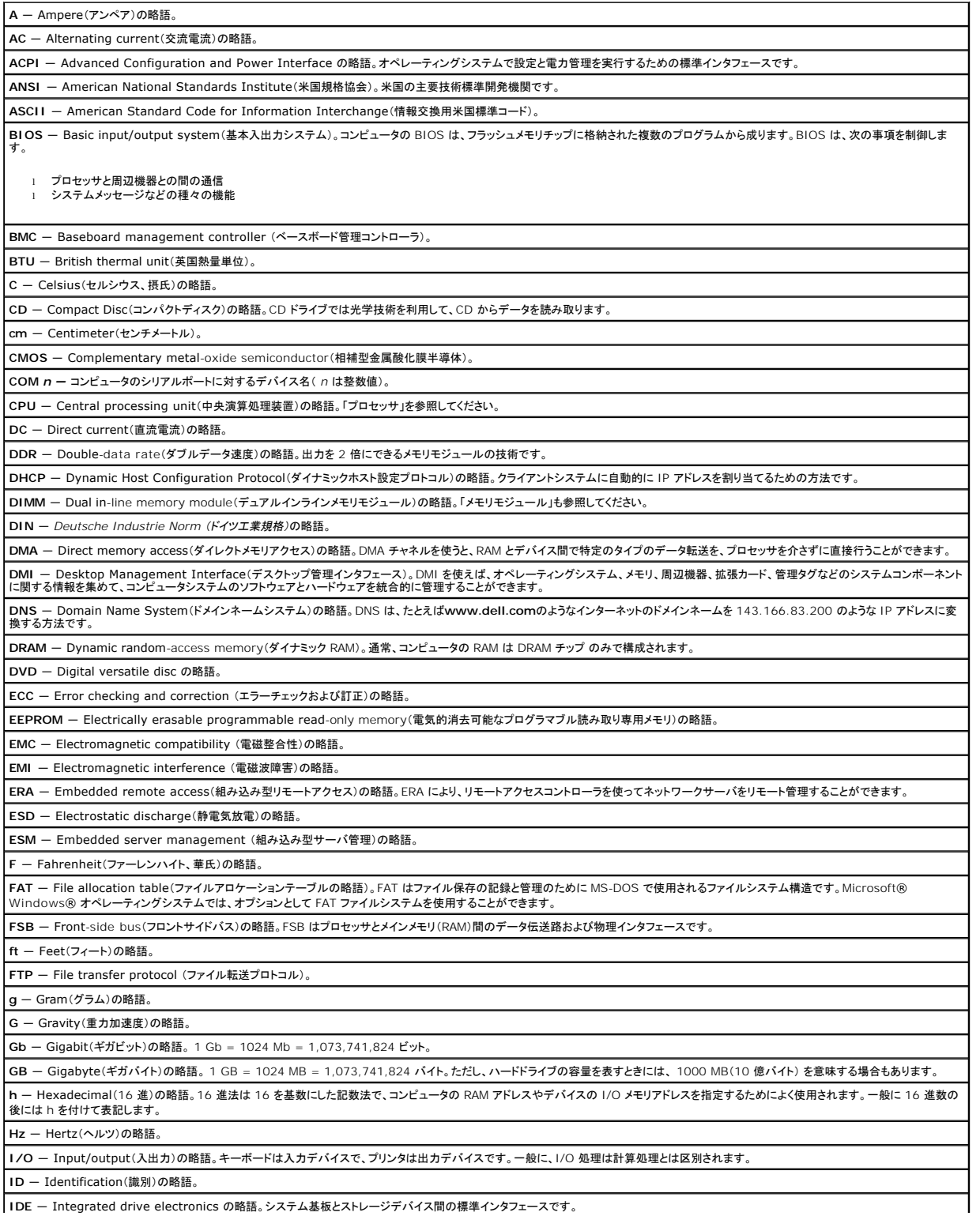

**IDE** ― Integrated drive electronics の略語。システム基板とストレージデバイス間の標準インタフェースです。

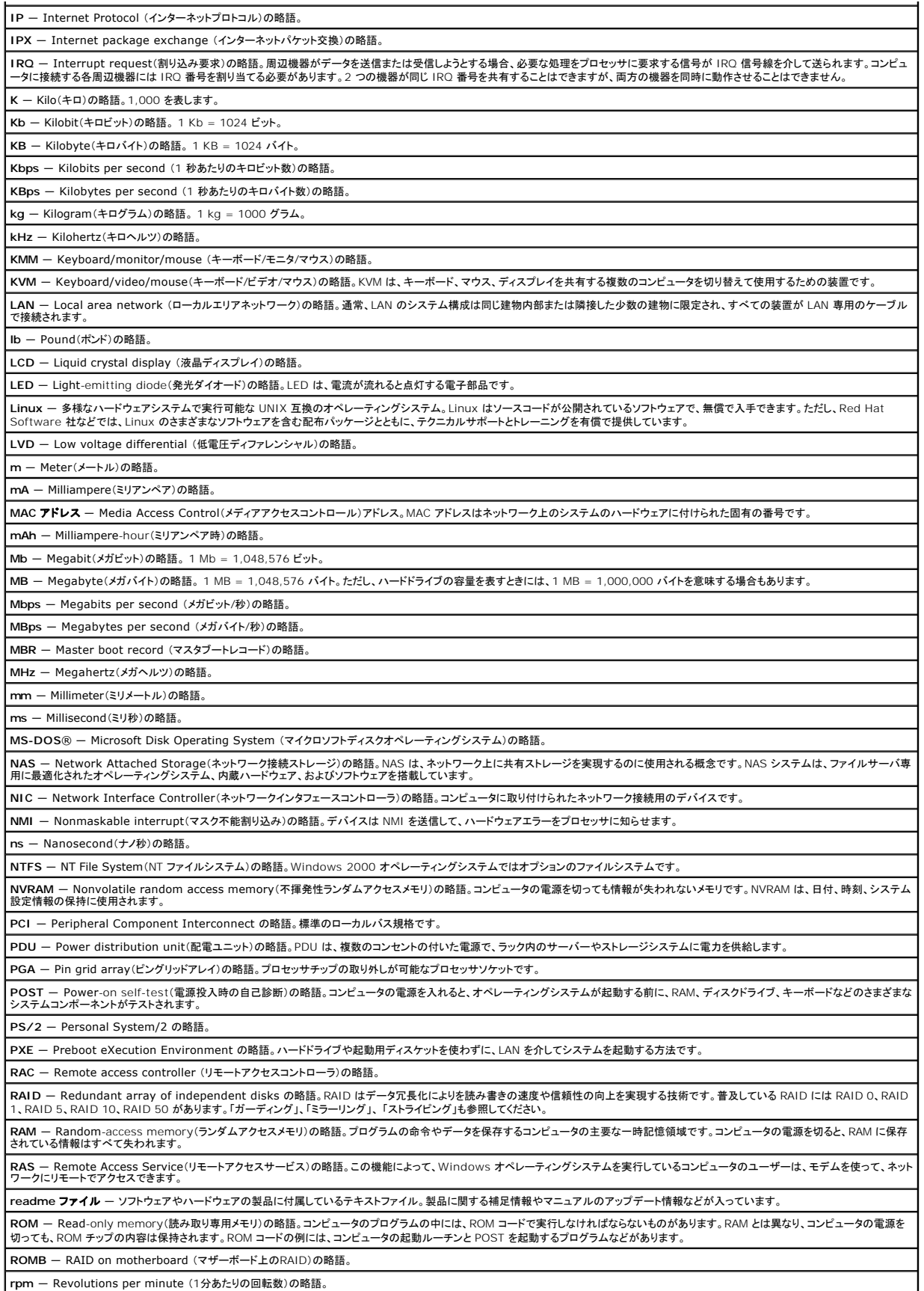

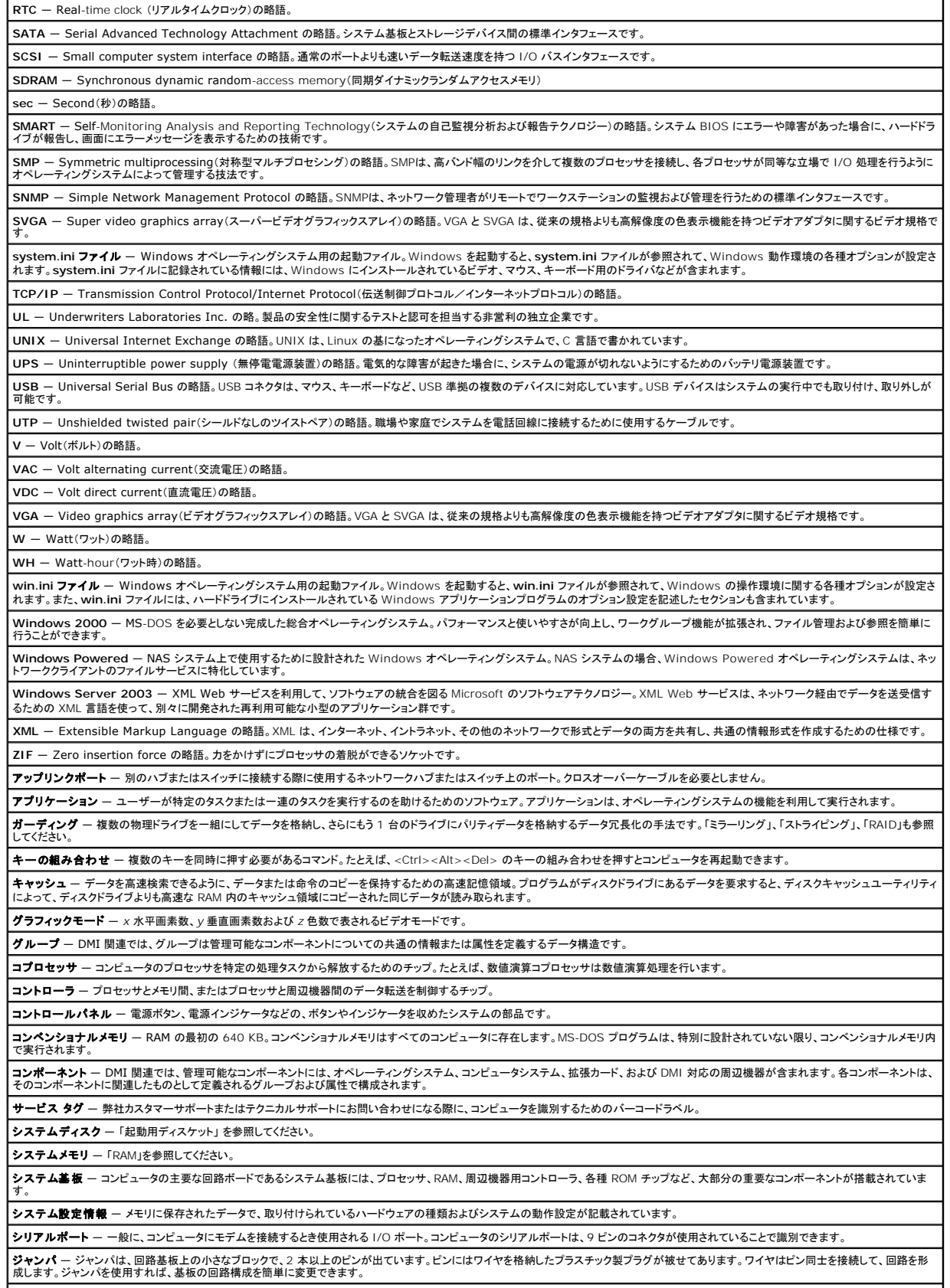

**ストライピング** ― ストライピングは、3 台以上のハードディスクドライブを並べて 1 台のディスクドライブのように使用し (これをディスクアレイといいます)、データを各ディスクに分割して読み書きの ┃<br>速度を向上させます。ストライピングに使用される各ディスク内のスペース (ストライプ) は、各ディスクとも同じ容量です。仮想ディスクでは、ディスクアレイ内の一組のディスクのセットに対して複数の┃

ストライプを設定することもできます。「ガーディング」、「ミラーリング」、「RAID」も参照してください。

セットアップユーティリティ ― コンピュータのハードウェア構成やパスワード保護などの機能を設定して、システムの動作をカスタマイズするための BIOS プログラム。セットアップユーティリティは NVRAM に保存されるため、設定は再度変更しない限り有効に維持されます。

**ターミネータ** ― 一部のデバイス(SCSIケーブルの終端に接続されるデバイスなど)では、ケーブル内信号反射や不正信号を防止するための終端処理が必要です。このようなデバイスを連結する場 |<br>合は、ジャンパまたはスイッチを変更するか、デバイスの設定ソフトウェアで設定を変更して、ターミネータを有効または無効にする必要があります。

**ディレクトリ** ― ディレクトリを使用すると、関連性のあるファイルをディスク上で「逆ツリー」の階層構造に編成することができます。各ディスクには 1 つの「ルートディレクトリがあります。ルートディ<br>レクトリから分岐する下位のディレクトリは「サブディレクトリ」といいます。サブディレクトリの下には、さらに別のディレクトリが枝状につながっていることもあります。

デバイスドライバ ― オペレーティングシステムやプログラムが周辺機器と正しくインタフェースできるようにするためのプログラム。デバイスドライバには、ネットワークドライバのように、システム起動 *vsファイルによってロー***ドされるものや、(通常 autoexec.bat ファイルによって)メモリ常駐プログラムとしてロードされるものがあります。その他のドライバは、各プログラムの起動** 時にロードされます。

バス ― コンピュータ内部の各コンポーネント間のデータ伝送経路。たとえば、拡張バスは、プロセッサがコンピュータに接続された周辺機器用のコントローラと通信するための経路です。また、アドレ スバスとデータバスは、プロセッサと RAM 間の通信に使用されます。

**パックアップ ―** プログラムやデータファイルのコピー。安全対策として、コンピュータのハードディスクドライブは定期的にバックアップしてください。また、システム設定を変更する場合は、前もって重 |<br>要な起動ファイルをオペレーティングシステムからバックアップしておきます。

パックアップパッテリ ― バックアップバッテリは、コンピュータに電源が入っていないとき、メモリの特別なセクションに保存された日付、時刻、システム設定情報を保持するために使われます

·**ティション** - fdisk コマンドを使用すると、パーティションと呼ばれる複数の物理セクションにハードドライブを分割できます。各パーティションには複数の論理ドライブを格納できます。各論理ド ライブは **format** コマンドを使用してフォーマットする必要があります。

パリティ ― 情報ブロックに関連する冗長情報。

ピープコード - システムのスピーカーから聞こえるビープ音のパターンによる診断メッセージ。たとえば、1回鳴った後にもう 1回鳴ってから連続して 3回鳴った場合、ビープコードは 1-1-3 で す。

ビット ― システムが認識する情報の最小単位。

**ビデオアダプタ ―** モニタと組み合わせることで、コンピュータにビデオ機能を提供する論理回路。ビデオアダプタはシステム基板に組み込まれている場合や拡張スロットに装着する拡張カードの場<br>合があります。

**ビデオドライバ ―** 選択された色数と希望の解像度を、グラフィックモードのアプリケーションやオペレーティングシステムの画面に表示するためのプログラム。取り付けたビデオアダプタに合わせて、 |<br>対応するビデオドライバが必要になることもあります。

**ビデオメモリ** ― ほとんどの VGA ビデオアダプタと SVGA ビデオアダプタには、システムの RAM とは別に、メモリチップが内蔵されています。プログラムが表示できる色数は、主として取り付けら<br>れたビデオメモリの容量によって決まります(他の要因としては、ビデオドライバとモニタの性能があります)。

**ビデオ解像度 —** 800 x 600 などのビデオ解像度は、横のピクセル数 × 縦のピクセル数の形で示したものです。特定の解像度でプログラムの画面を表示するには、ディスプレイがその解像度を<br>サポートしていて、適切なビデオドライバがインストールされていなければなりません。

ピクセル ― ビデオ画面上の単一の点。画像は、ピクセルを縦横に配置することで作成されています。640 x 480 などのビデオ解像度は、横のピクセル数 × 縦のピクセル数の形で示したもので す。

フォーマット ― ファイルを格納できるように、ハードドライブやディスケットを設定すること。無条件でフォーマットを行うと、ディスクに格納された全データが消去されます。

**フラッシュメモリ** ― コンピュータに取り付けたまま、ディスケット内のユーティリティを使って再プログラミングできる EEPROM チップ。一般の EEPROM チップは、特別なプログラミング用の装置を<br>使わなければ書き換えはできません。

ブレード ― プロセッサ、メモリ、ハードドライブを組み込んだモジュール。このモジュールは、電源装置とファンを搭載したシャーシに取り付けます。

**プロセッサ** ― 演算機能と論理機能の解釈と実行を制御するコンピュータ内部の主要な演算チップ。通常、特定のプロセッサ用に書かれたソフトウェアを別のプロセッサ上で実行するには、ソフトウェ アの改訂が必要です。「CPU」はプロセッサの同義語です。

プロセッサ内部キャッシュ ― プロセッサに内蔵された命令キャッシュとデータキャッシュ。

■ プロテクトモード ― コンピュータの動作モード。プロテクトモードでは、オペレーティングシステムを通じて次のことが実現されます。

最大 4 GB のメモリアドレススペース (80286 プロセッサでは 16 MB まで)

1 マルチタスク<br>1 仮想メモリ(ハードドライブを使用して、アドレッシング可能なメモリを増加させる技法)

32 ビットの Windows 2000 と UNIX オペレーティングシステムは、プロテクトモードで実行されます。MS-DOS はプロテクトモードでは実行できません。

ヘッドレスシステム ― キーボード、マウス、モニタを接続しなくても機能するコンピュータまたはデバイス。通常、ヘッドレスシステムはインターネットブラウザを使ってネットワーク経由で管理します。

ホストアダプタ ― ホストアダプタは、コンピュータのバスと周辺装置用のコントローラとの間の通信を実現します(ハードドライブコントローラサブシステムには、集積ホストアダプタ回路が内蔵されて います)。SCSI 拡張バスをシステムに追加するには、適切なホストアダプタの取り付けまたは接続が必要です。

ミ**ラーリング** ー データ冗長性の一種。一組の複数の物理ドライブを使用してデータを格納し、さらに一組または複数組の追加のドライブに同じデータのコピーを格納します。ミラーリング機能はソフト ウェアによって実現されます。「ガーディング」、「内蔵ミラーリング」、「ストライピング」、「RAID」も参照してください。

メモリ ― 基本的なシステムデータを記憶するハードドライブ以外の装置。コンピュータには、複数の異なったタイプのメモリを搭載できます。たとえば、内蔵メモリ(ROM と RAM)、増設メモリモジュ ール(DIMM)などです。

メモリアドレス ― コンピュータの RAM 内部にある特定の位置。通常、メモリアドレスは 16 進数で表します。

メモリモジュール ― システム基板に接続されている、DRAM チップを搭載した小型回路基板です。

ユーティリティ ― メモリ、ディスクドライブ、プリンタなどのシステム資源を管理するためのプログラム。

ローカルパス ― ローカルバス拡張機能を持つコンピュータでは、特定の周辺デバイス(ビデオアダプタ回路など)を従来の拡張バスを使用する場合よりもかなり高速に動作するように設定できます。 │<br>「バス」も参照してください。

**拡張カード** — NIC や SCSI アダプタなどの、システム基板上の拡張カードコネクタに差し込むアドインカード。拡張カードは、拡張バスと周辺機器間のインタフェースとして、システムに特別な機能 │<br>を追加します。

拡張カードコネクタ ― 拡張カードを差し込むシステム基板またはライザボード上のコネクタ

**拡張パス** ― コンピュータには、プロセッサがネットワークカードなどの周辺機器のコントローラと通信できるようにするための拡張バスがあります。

管理タグ ― 通常はシステム管理者によって、セキュリティやトラッキングのためにコンピュータごとに割り当てられるコード。

**起動ルーチン ―** システム起動時に、すべてのメモリのクリア、デバイスの初期化、およびオペレーティングシステムのロードを行うプログラム。オペレーティングシステムが正常に応答する場合は、<br><Ctrl><Alt><Del> を押して再起動できます。これを「ウォームブート」といいます。ウォームブートできない場合は、リセットボタンを押すか、システムの電源をいったん切ってから入れ直して再起 動します。

起動用ディスケット ― 起動用ディスケットは、ハードドライブから起動できない場合に、オペレーティングシステムを起動させるために使います。

周囲温度 ― システムが置かれている場所や部屋の温度。

周辺機器 ― コンピュータに接続される内蔵装置または外付け装置 (ディスケットドライブ、キーボードなど)。

診断プログラム ― システム用の総合テストセット。

┃読み取り専用ファイル ー 読み取り専用ファイルとは、編集や削除が禁止されているファイルのことです。

**内蔵ミラーリング** ― 内蔵ミラーリングによって 2 台のドライブを同時に物理的にミラーリングすることができます。内蔵ミラーリング機能はコンピュータのハードウェアによって実現されます。「ミラー<br>リング」 も参照してください。

**Dell PowerEdge 1800** システム ユーザーズガイド

# メモ、注意、警告

メモ: メモは、コンピュータを使いやすくするための重要な情報を説明しています。

● 注意: 注意は、ハードウェアの損傷やデータの損失の可能性があることを示し、その危険を回避するための方法を説明しています。

△ 警告: 警告は、物的損害、けが、または死亡の原因となる可能性があることを示しています。

## 略語について

略語の詳細なリストは、「用語集」を参照してください。

### 本書の内容は予告なく変更されることがあります。 **2004** すべての著作権は **Dell Inc.** にあります。

Dell Inc. の書面による許可のない複写は、いかなる形態においても厳重に禁じられています。

本書で使用されている商標について:Dell, DELL ロゴ, PowerEdge, および Dell OpenManage は Dell Inc. の商標です。<br>Intel は Intel Corporation の登録商標です。Xeon は Intel Corporation の商標です。Microsoft, Windows および MS-DOS は Microsoft Corporation の登録商標です。Novell および

本書では、必要に応じて上記以外の商標や会社名が使用されている場合がありますが、これらの商標や会社名は、<br>一切 Dell Inc. に所属するものではありません。